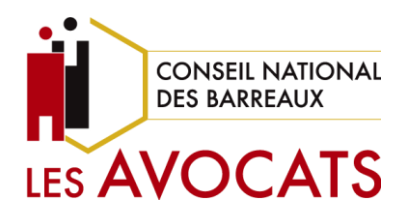

# **Guide utilisateur**  *Messagerie e-Mail*

#### **Direction des systèmes d'information**

Version 1 - Janvier 2024

# **Guide utilisateur**

#### Messagerie e-Mail

Version 1

# **SOMMAIRE**

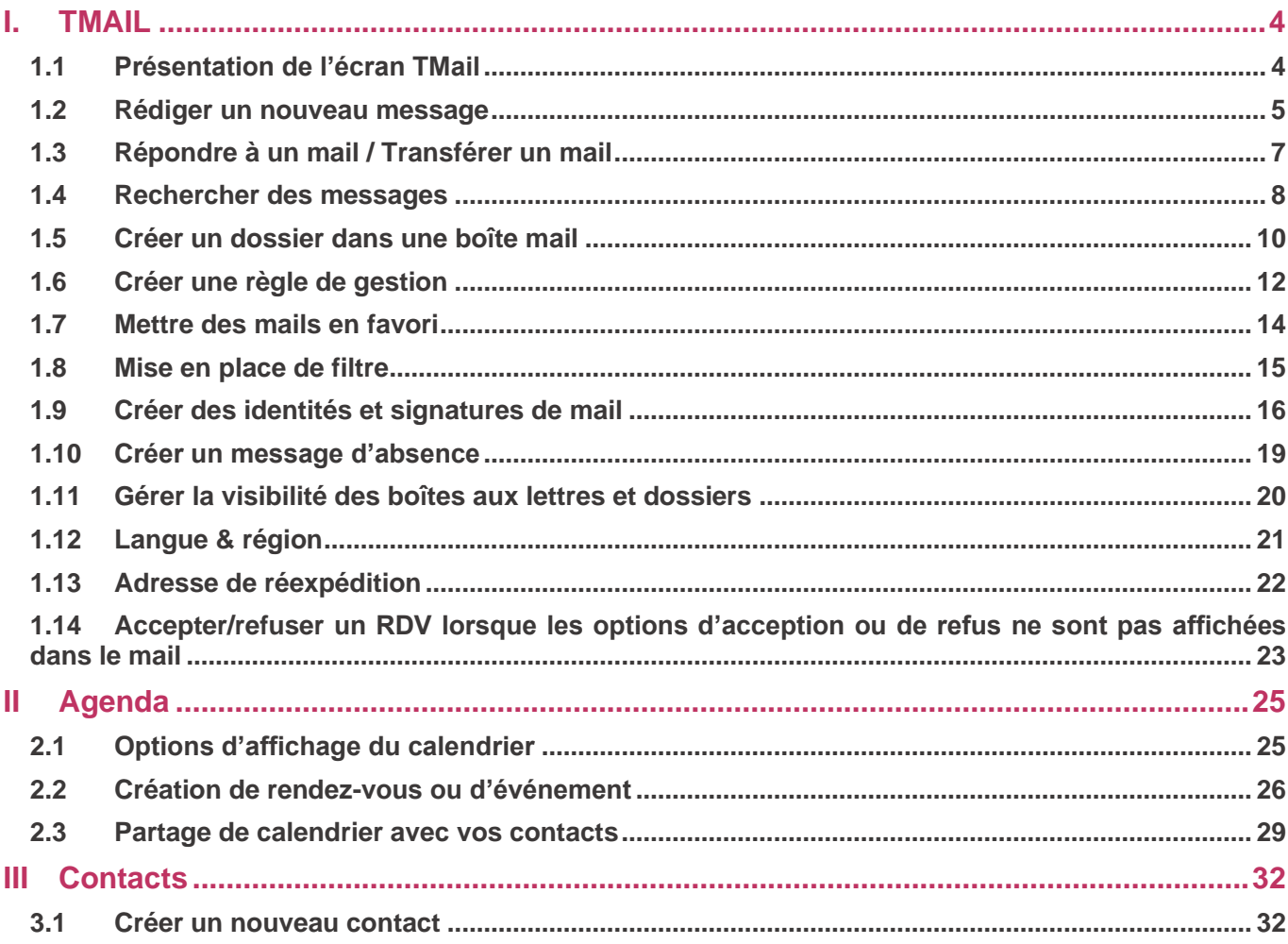

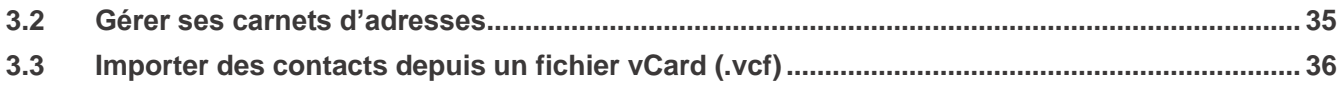

# <span id="page-3-0"></span>I.TMAIL

L'interface de T-Mail offre des fonctionnalités intuitives qui permettent de faciliter la communication par mail.

Une fois dans l'application « TMail », vous pouvez facilement composer de nouveaux mails, répondre à des messages existants, gérer les boîtes de réception, trier les mails en fonction de leur importance, les organiser en dossiers pour une meilleure organisation.

Accédez à votre messagerie depuis votre espace avocat sur le [site institutionnel du CNB.](https://www.cnb.avocat.fr/)

#### <span id="page-3-1"></span>1.1 Présentation de l'écran TMail

Depuis l'écran principal, vous pouvez effectuer les actions suivantes :

- Afficher toutes les conversations en cours ;
- Rechercher des messages ;
- Filtrer et trier les messages importants ;
- Créer des dossiers personnalisés.

Vous accédez facilement aux applications T-Mail, T-Drive, Calendrier et Contact via un menu dédié.

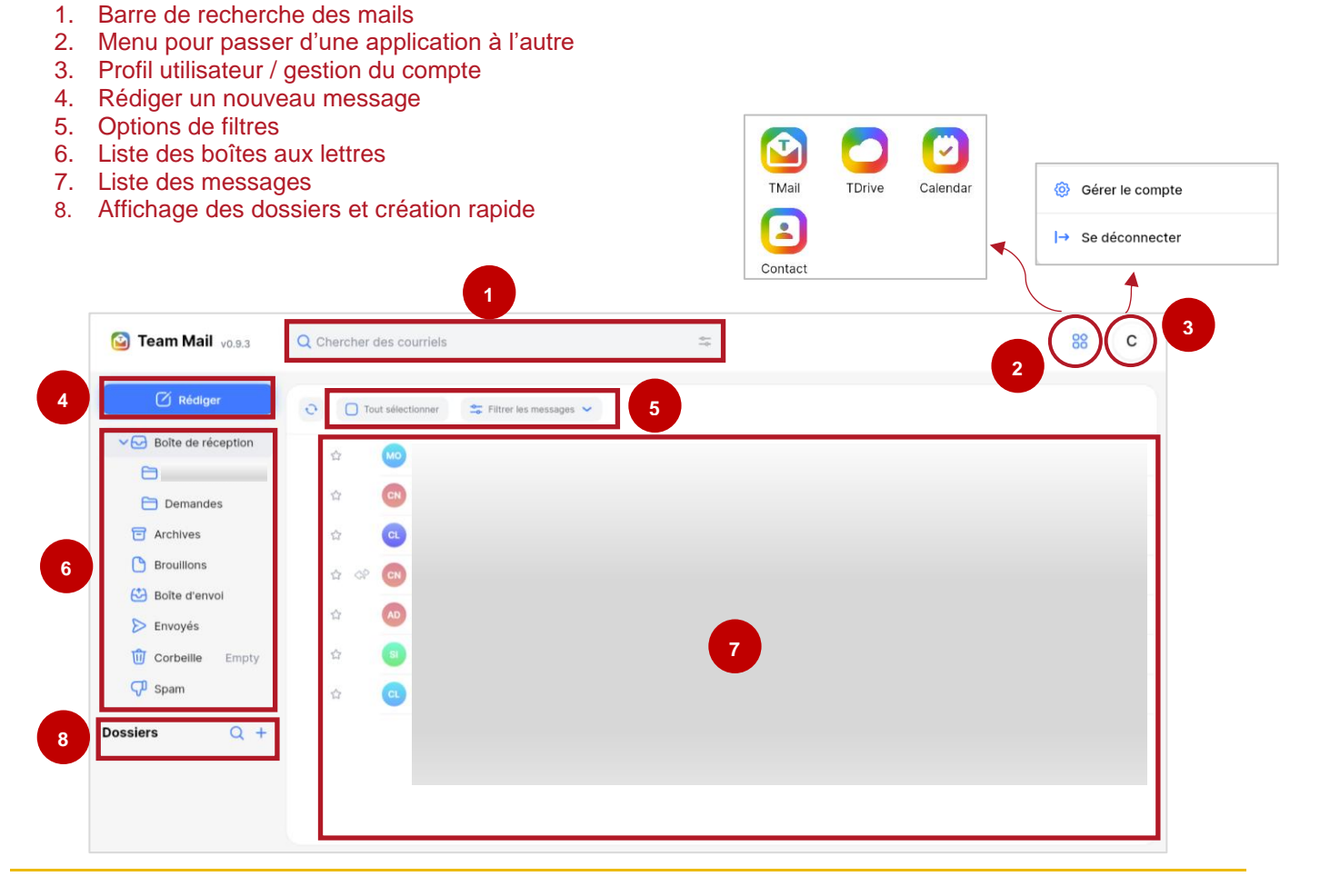

### <span id="page-4-0"></span>1.2 Rédiger un nouveau message

Avec ces étapes simples, il est facile de rédiger un nouveau message.

- Tout d'abord, cliquer sur le bouton bleu « Rédiger » pour ouvrir une nouvelle fenêtre.
- Pour obtenir une vue plus large pour écrire le message, cliquer sur l'icône représentant le plein écran.

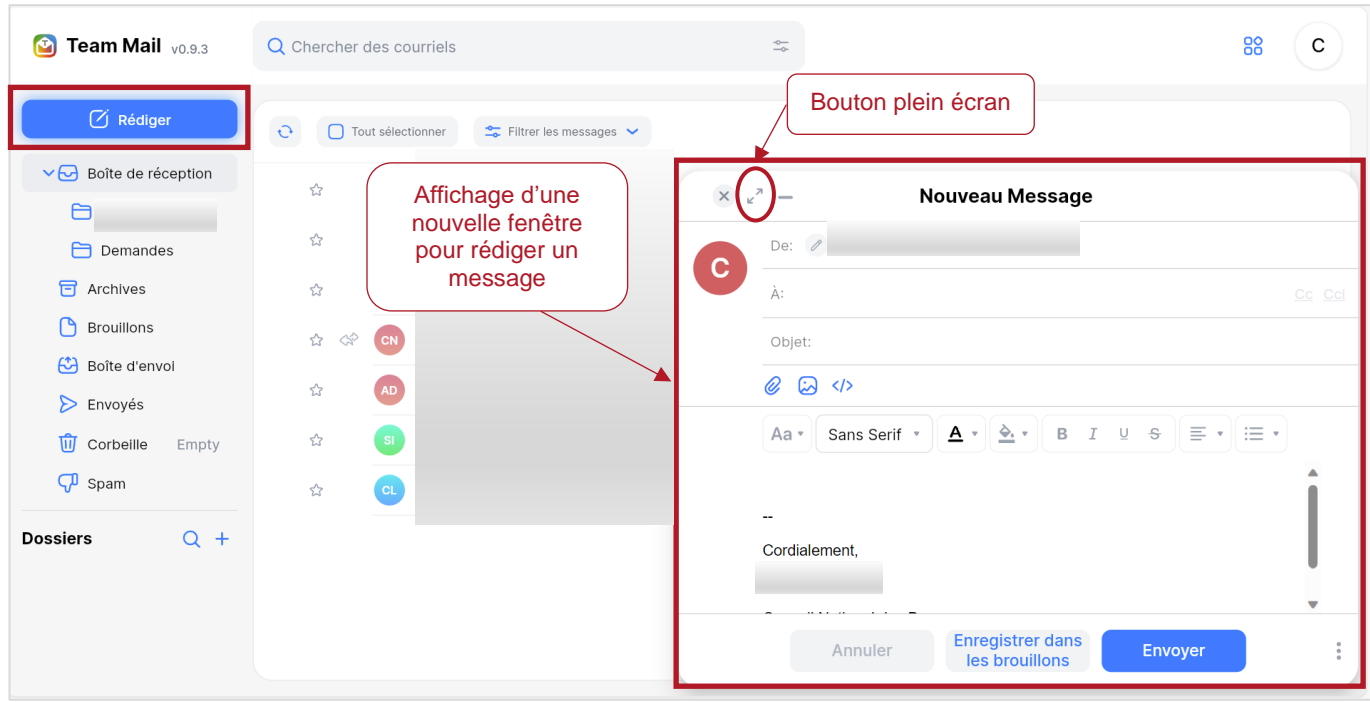

- Ensuite, saisir les premières lettres du nom de famille du destinataire pour que le contact s'affiche automatiquement (si le contact existe déjà dans vos carnets d'adresses).
- Pour ajouter une personne en copie, cliquer sur le champ « cc », et pour ajouter une personne en copie cachée, cliquer sur le champ « cci ».
- Renseigner l'objet du mail.
- Pour ajouter une pièce jointe ou une image, cliquer sur les icônes trombone ou image.
- Pour demander un accusé de lecture, cliquer sur l'icône représentant les trois petits points en bas à droite.
- Enfin, cliquer sur « Envoyer » pour envoyer le message immédiatement, ou sur « Enregistrer dans les brouillons » pour le conserver dans les brouillons.

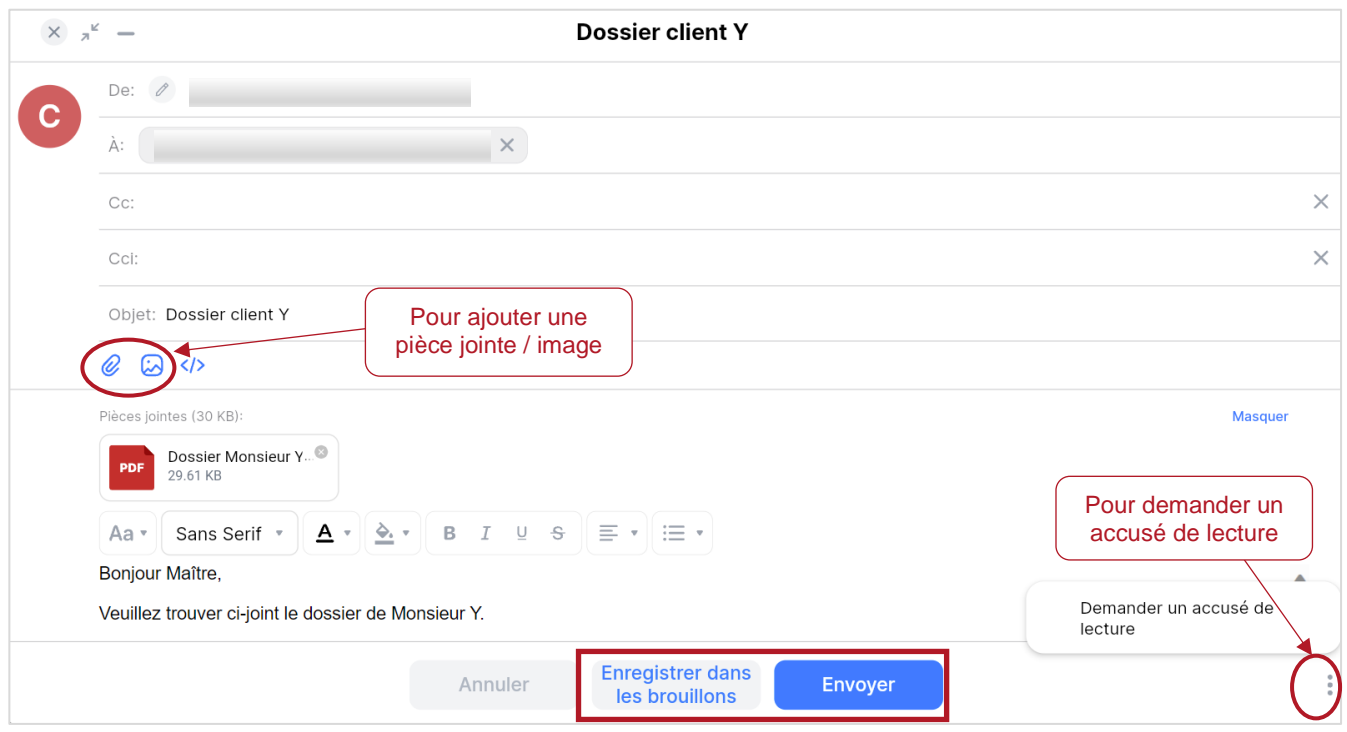

# <span id="page-6-0"></span>1.3 Répondre à un mail / Transférer un mail

Pour répondre à un mail ou pour le transférer, il suffit de cliquer sur les boutons situés en bas de page.

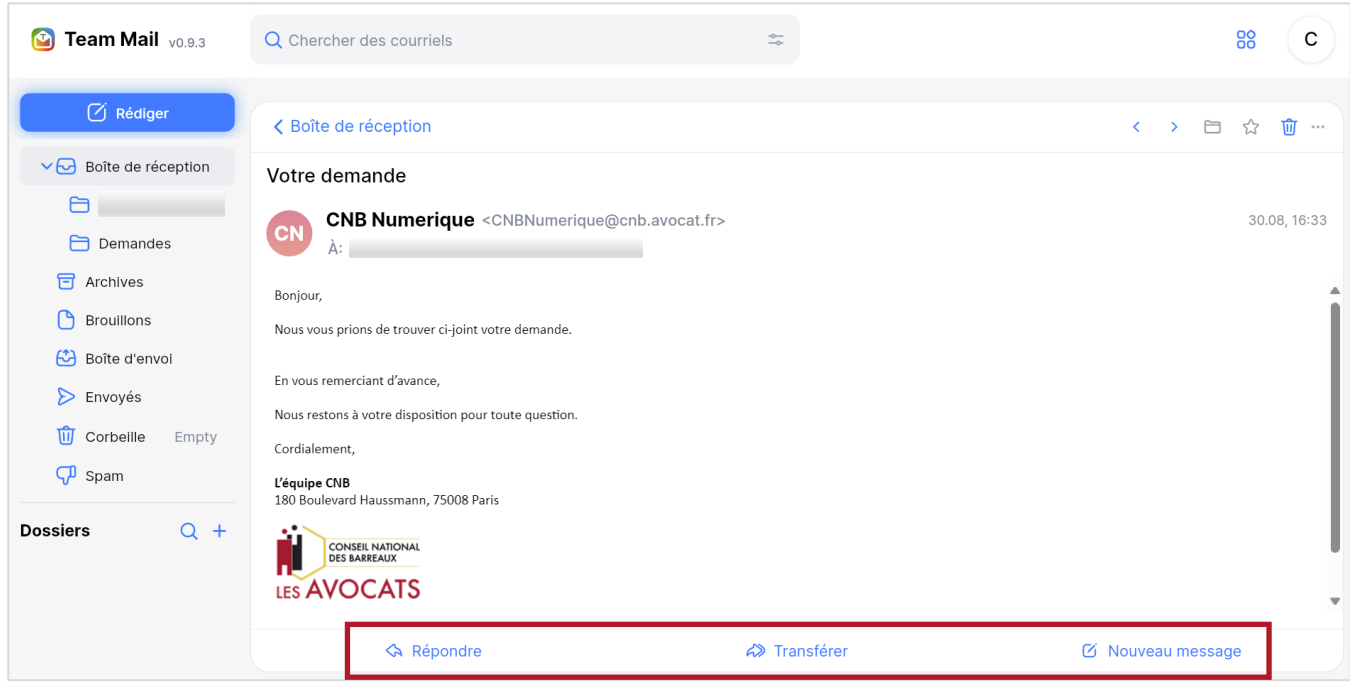

#### <span id="page-7-0"></span>1.4 Rechercher des messages

La fonction de recherche de messages permet de filtrer les résultats en fonction de mots-clés ou de critères de recherche pour retrouver rapidement un message important ou trier les messages selon les besoins.

Si vous connaissez les mots clés contenus dans le message, vous pouvez simplement les saisir dans la barre de recherche.

Vous pouvez également filtrer les résultats par date, expéditeur, mails contenant des pièces jointes.

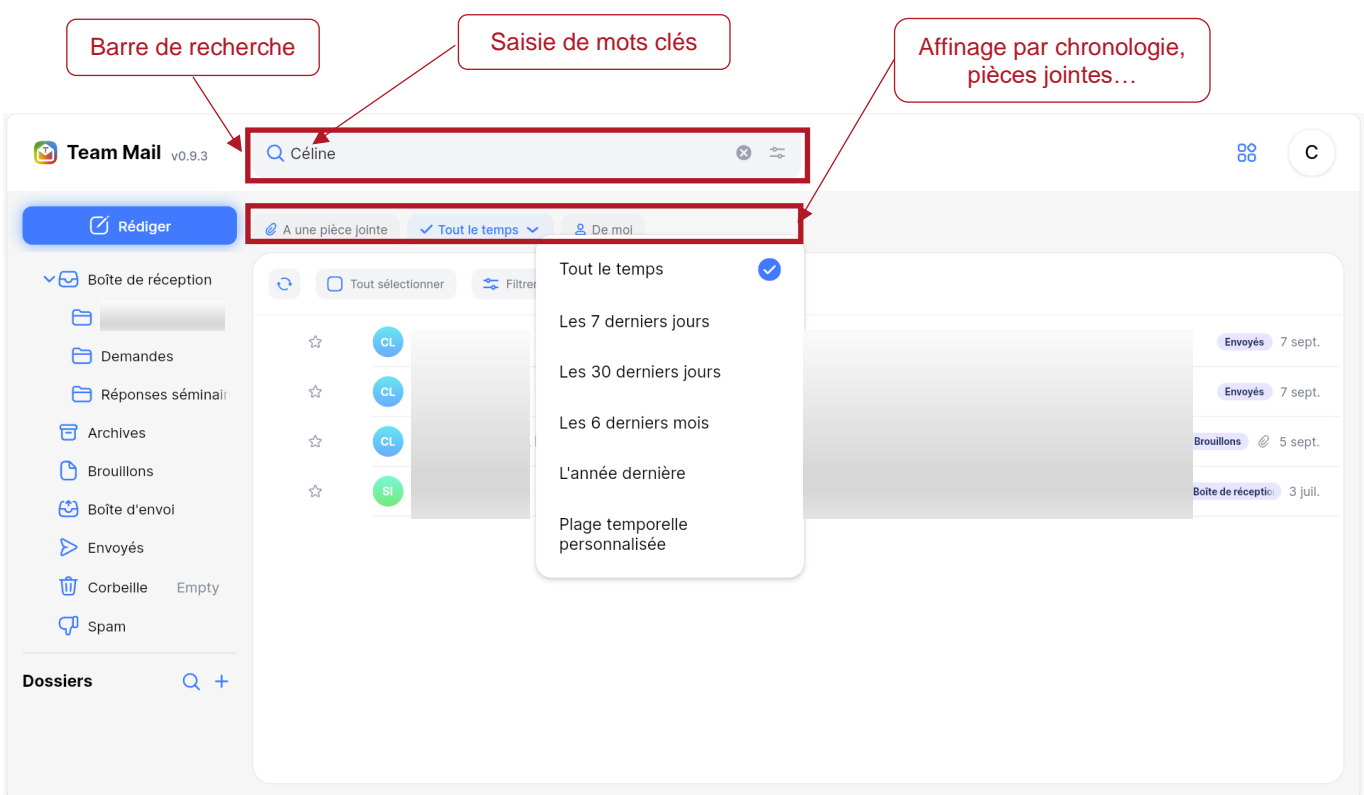

Si vous préférez faire une recherche plus spécifique, vous pouvez cliquer sur le bouton de recherche avancée pour accéder à des critères de recherche avancés.

Enfin, si vous recherchez des messages avec des pièces jointes, vous pouvez activer cette option de filtre.

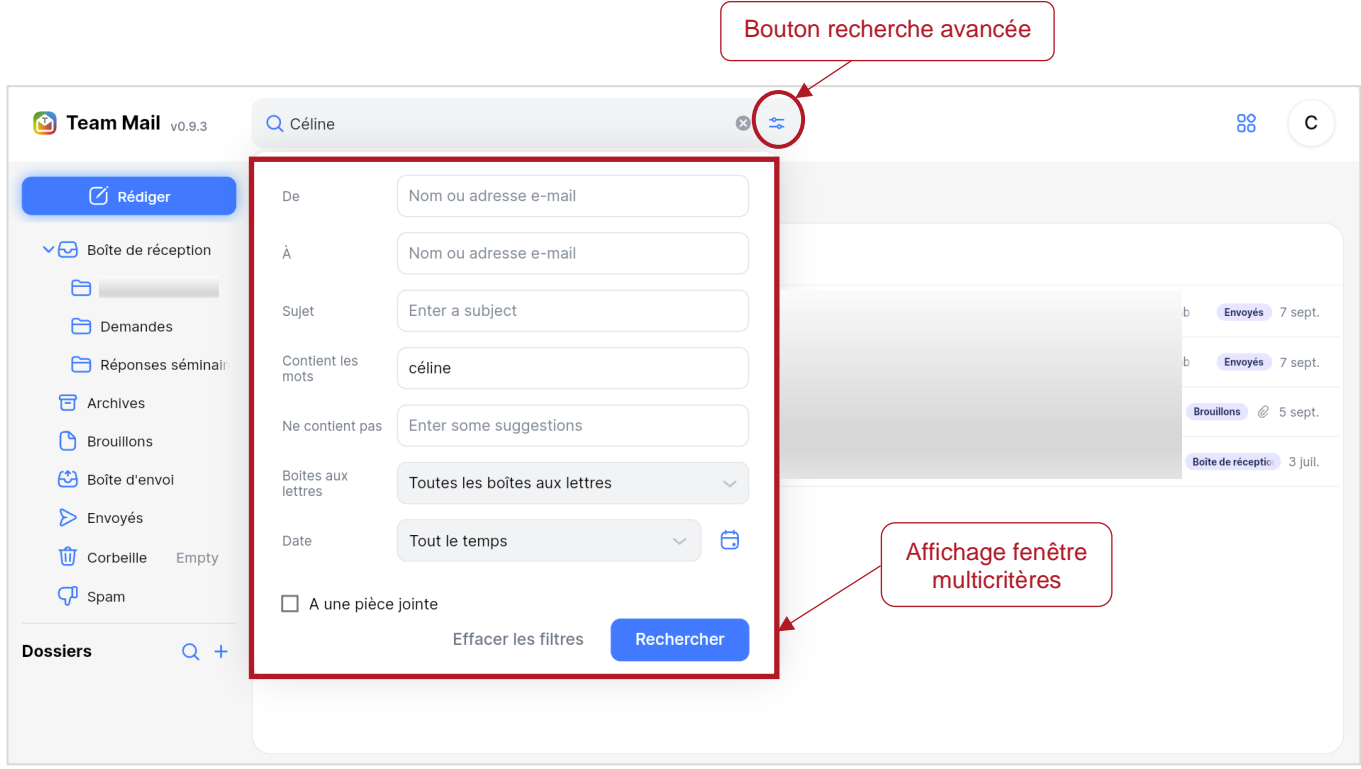

#### <span id="page-9-0"></span>1.5 Créer un dossier dans une boîte mail

La création de dossiers est un moyen efficace pour optimiser la gestion de votre boîte mail.

Pour ce faire :

- Cliquer sur le bouton + situé à côté de « Dossiers » en bas à gauche de l'écran.
- Donner un nom à ce dossier, par exemple « Réponses séminaire » pour recueillir tous les mails de réponse au séminaire que vous organisez.
- Puis, cliquer sur la flèche à coté de « Toutes les boites aux lettres » pour sélectionner le « dossier parent » dans lequel vous souhaitez classer le dossier.

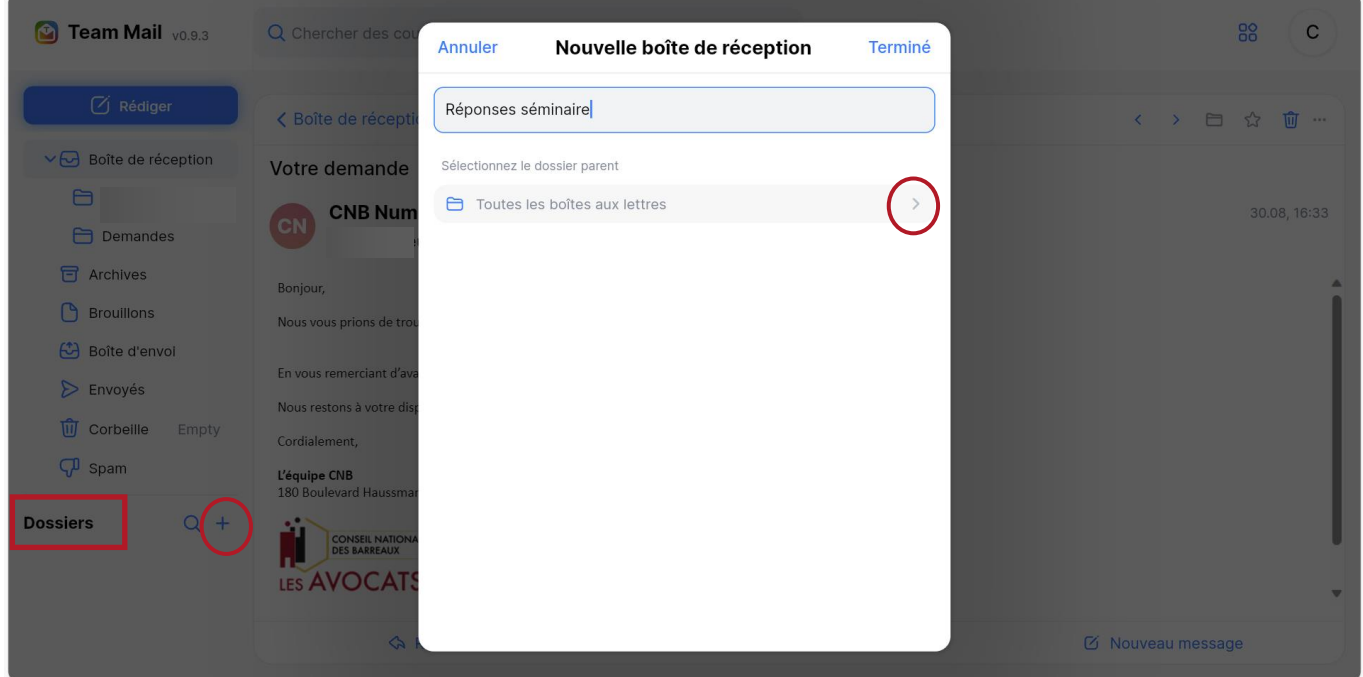

- Sélectionner par exemple « Boîte de réception » afin que le dossier s'affiche dans cette boîte.
- Cliquer sur « Terminer » pour enregistrer l'action.

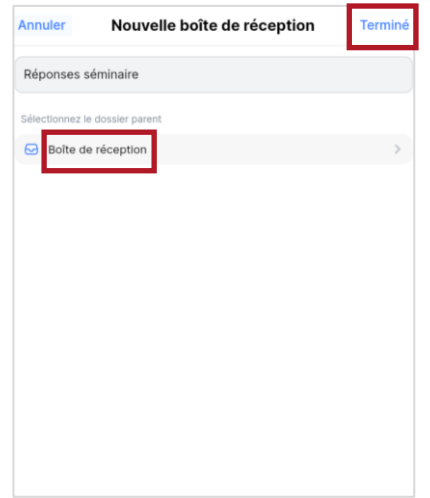

Le dossier que vous avez créé apparaîtra à l'emplacement désiré.

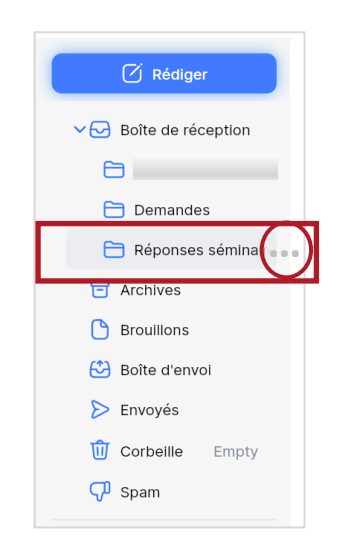

Pour accéder aux options de gestion de votre dossier, cliquer simplement sur les trois petits points.

De là, vous pouvez effectuer plusieurs actions, telles que le renommer, le déplacer, le masquer ou le supprimer.

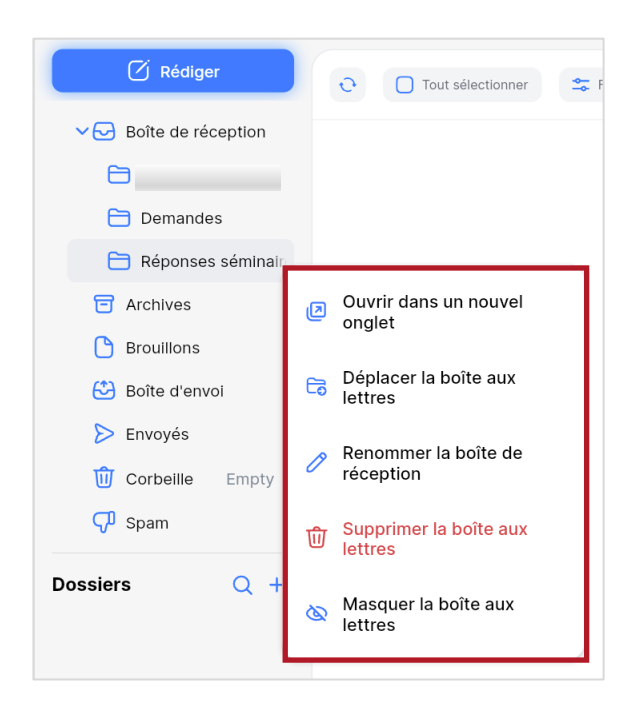

## <span id="page-11-0"></span>1.6 Créer une règle de gestion

Les règles sont très utiles pour trier et organiser votre boîte de réception. Elles vous aident à mieux gérer les mails importants et à éviter d'être submergé par des messages moins importants.

Ces règles permettent d'automatiser certaines actions sur les mails reçus ou envoyés, en fonction de conditions que vous spécifiez. Par exemple, vous pouvez déplacer tous les messages provenant d'un expéditeur spécifique vers un dossier autre que votre boîte de réception.

- Depuis votre profil utilisateur situé en haut à droite de l'écran, cliquer sur « Gérer le compte ».
- Dans le menu situé sur la gauche, cliquer sur « Règles des courriels ».
- Cliquer sur « + Ajouter une règle ».

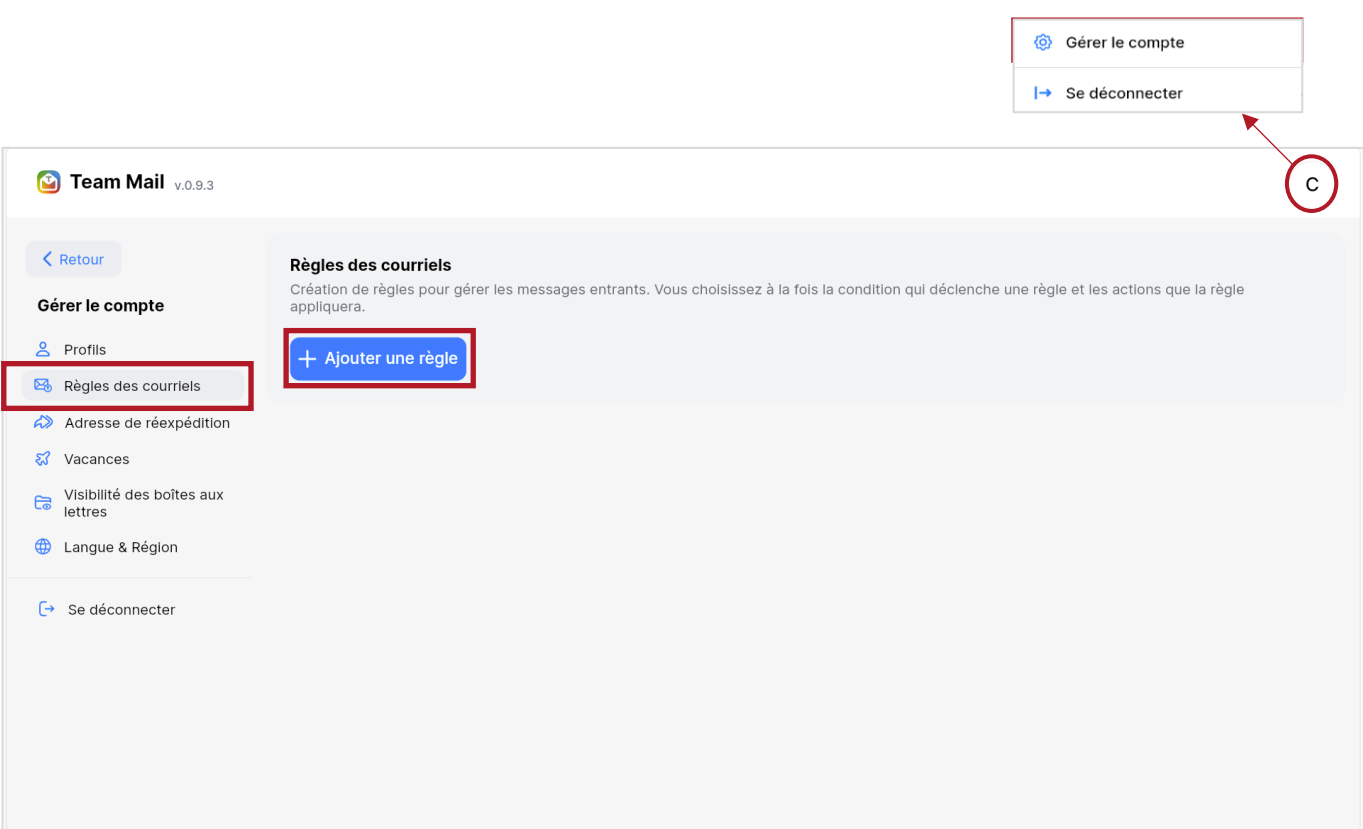

- Donner un nom à la règle. Par exemple « Mails de Pierre Dupont », pour classer les mails en provenance de Pierre Dupont.
- Effectuer les paramétrages nécessaires.
- Cliquer sur « Créer ».

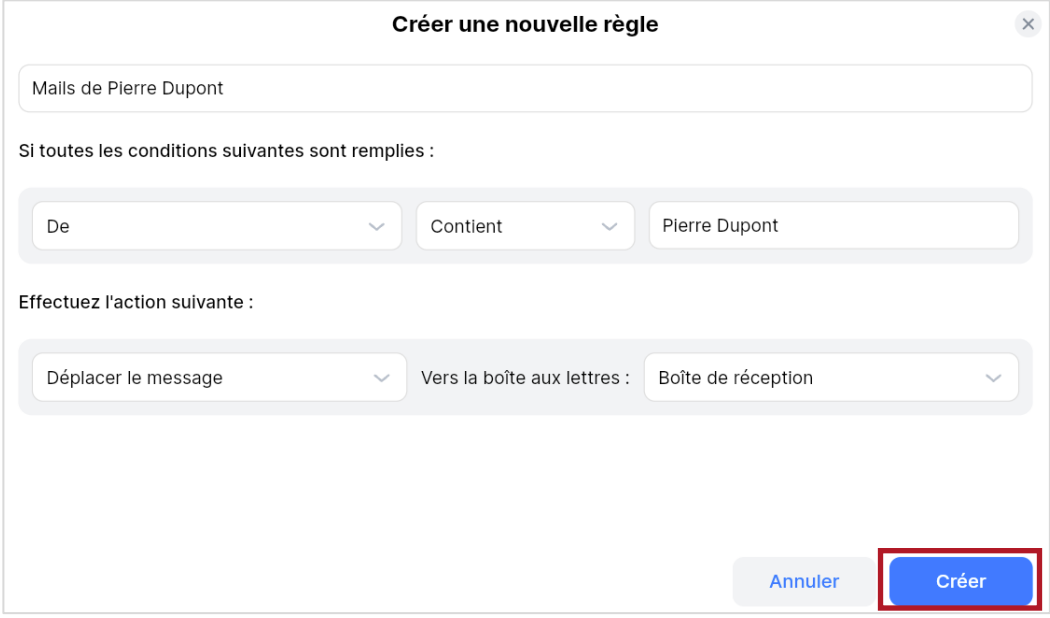

La nouvelle règle est désormais créée et il est possible de la modifier à tout moment en cliquant sur l'icône représentant un crayon.

Vous pouvez également la supprimer.

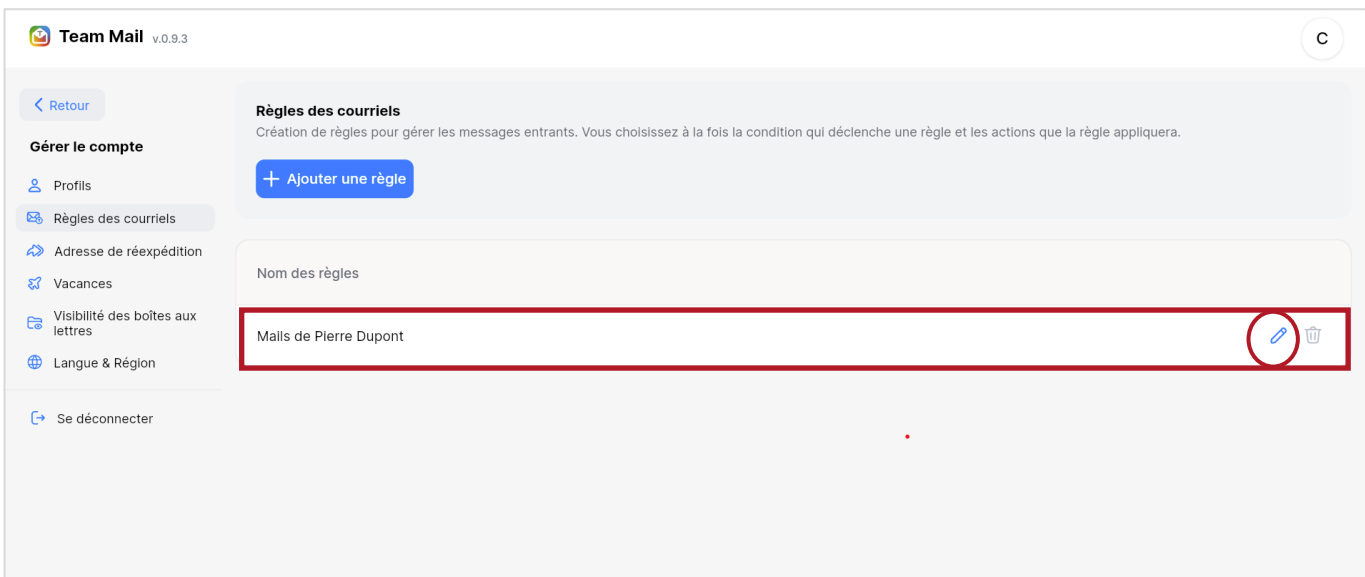

### <span id="page-13-0"></span>1.7 Mettre des mails en favori

La fonction de mise en favori est une façon pratique et efficace de gérer ses messages et s'assurer de ne manquer aucune information importante.

Pour marquer un mail en favori, il suffit de cliquer sur l'icône représentant une étoile, placée à gauche du nom.

Une fois sélectionnée, l'étoile jaune permettra d'identifier facilement votre message favori.

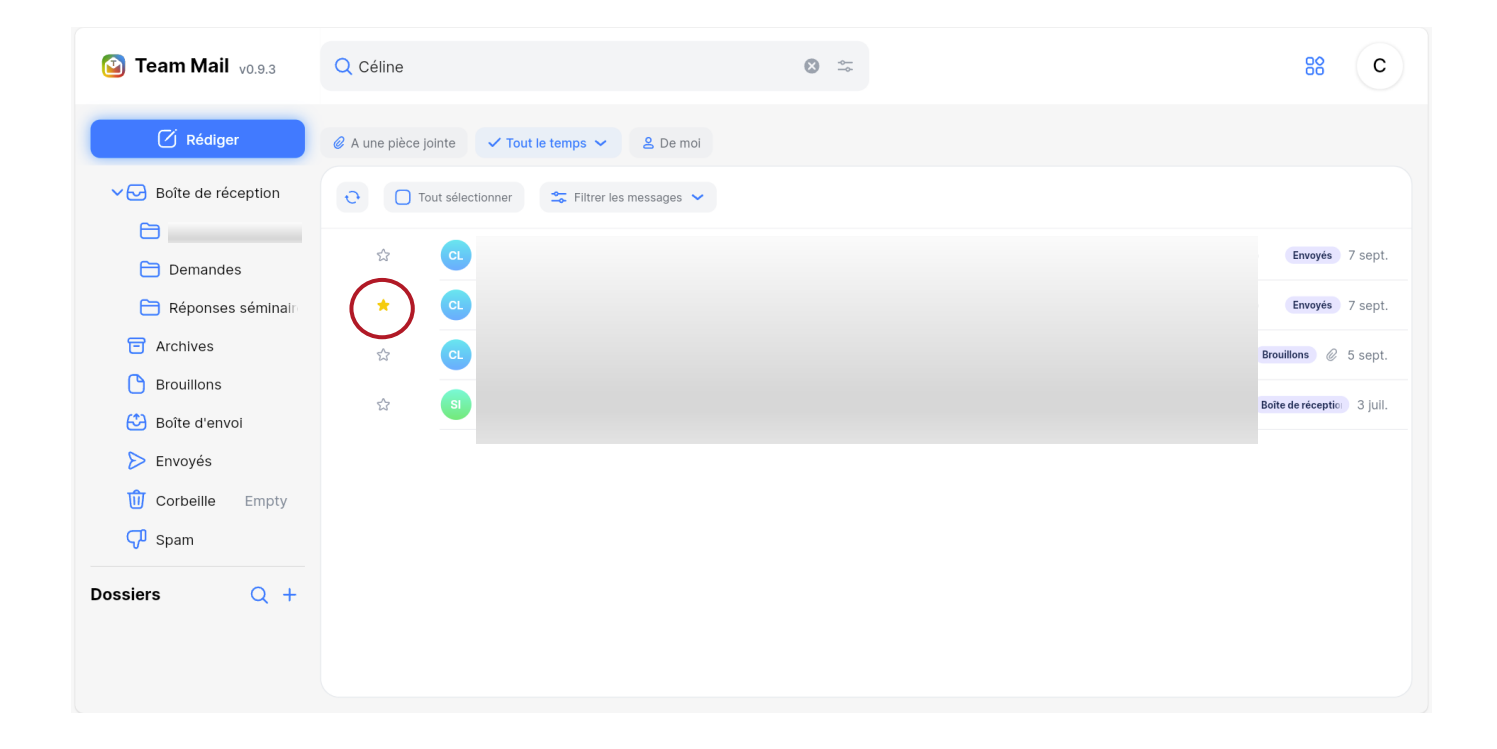

# <span id="page-14-0"></span>1.8 Mise en place de filtre

Il est possible de créer des filtres personnalisés en cliquant sur « Filtrer les messages ».

Vous pouvez ainsi choisir les critères de filtre selon vos besoins, tels que les messages « non lus » ou marqués en « favoris ».

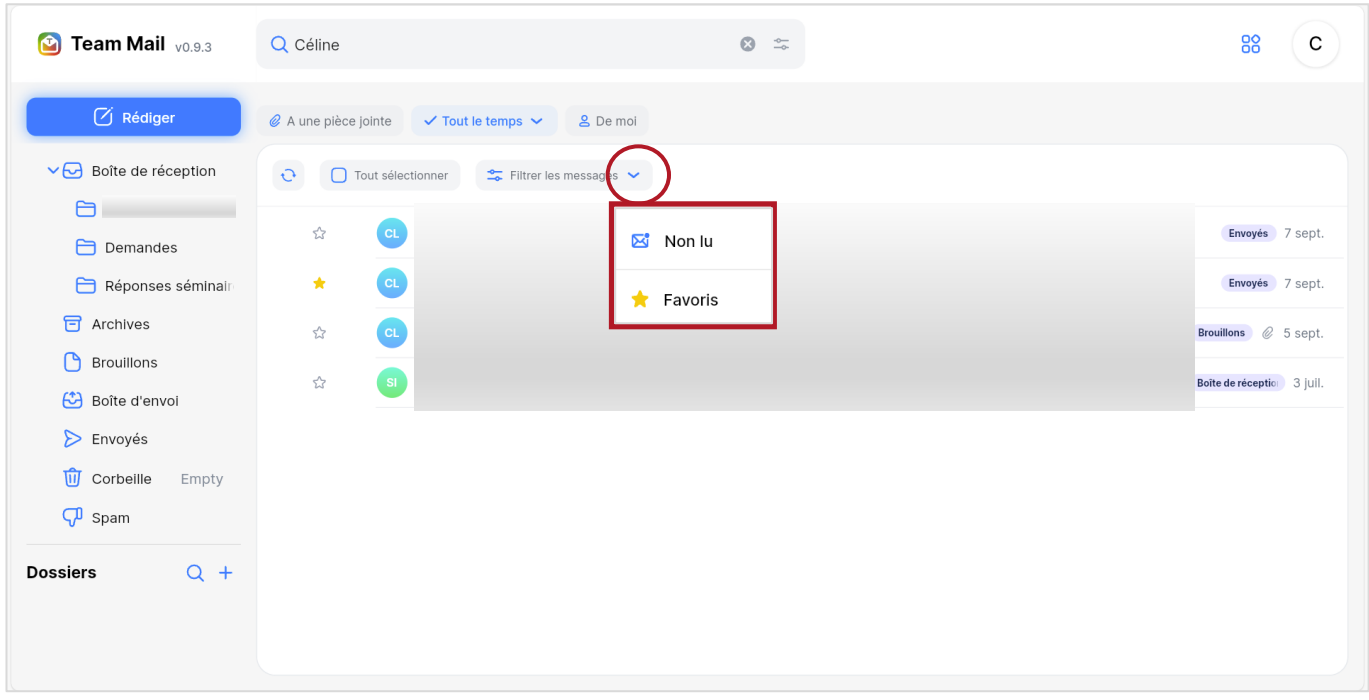

Serer le compte

### <span id="page-15-0"></span>1.9 Créer des identités et signatures de mail

Vous pouvez créer plusieurs identités depuis votre compte et choisir celle que vous souhaitez utiliser au moment de l'envoi d'un mail. Vous avez également la possibilité d'associer une signature de mail à chaque identité créée.

Pour créer une identité avec une signature, suivez ces quelques étapes :

- Depuis votre profil utilisateur en haut à droite de l'écran, cliquer sur « Gérer le compte ».
- Dans le menu situé sur la gauche, cliquer sur « Profils ».
- Puis cliquer sur le bouton « + Créer une nouvelle identité ».

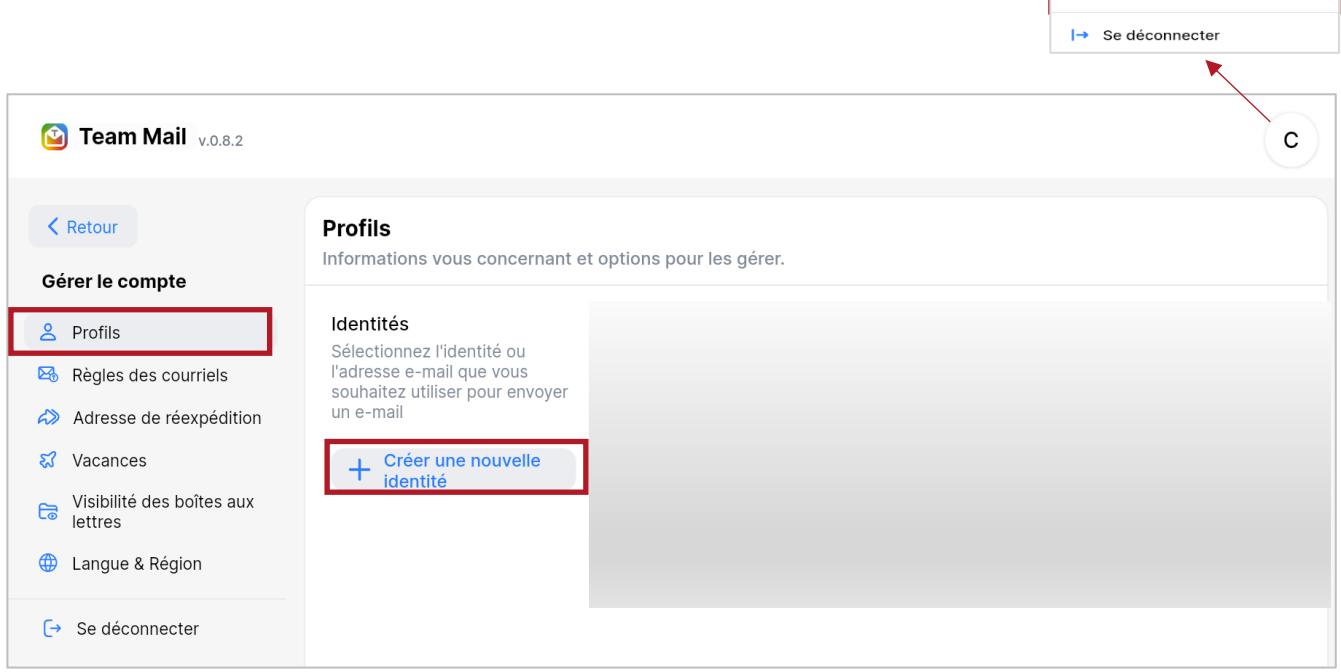

• Donner un nom (requis)

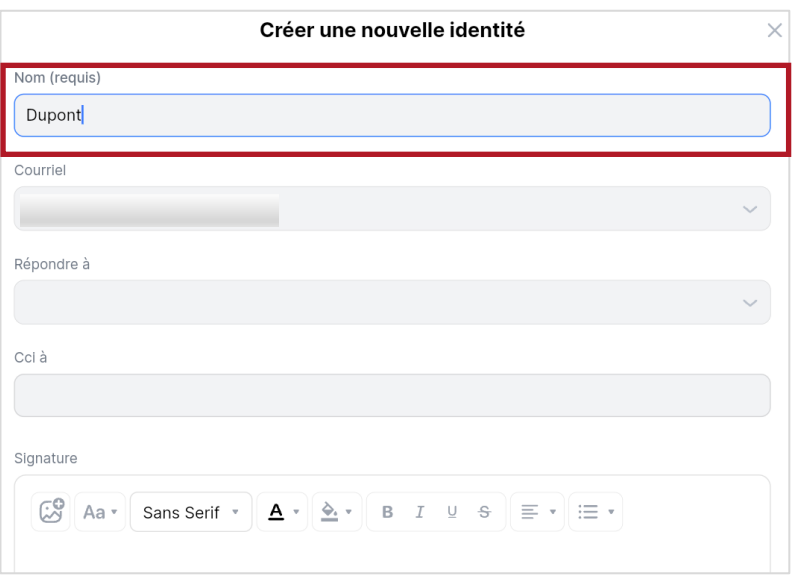

• Compléter cette identité avec une signature de mail personnalisable, avec la possibilité d'y ajouter une image en cliquant sur l'icône image.

Si vous avez défini plusieurs identités, vous pouvez choisir d'en définir une par défaut en cochant la case « Définir comme identité par défaut ».

• Puis cliquer sur « Créer » pour enregistrer.

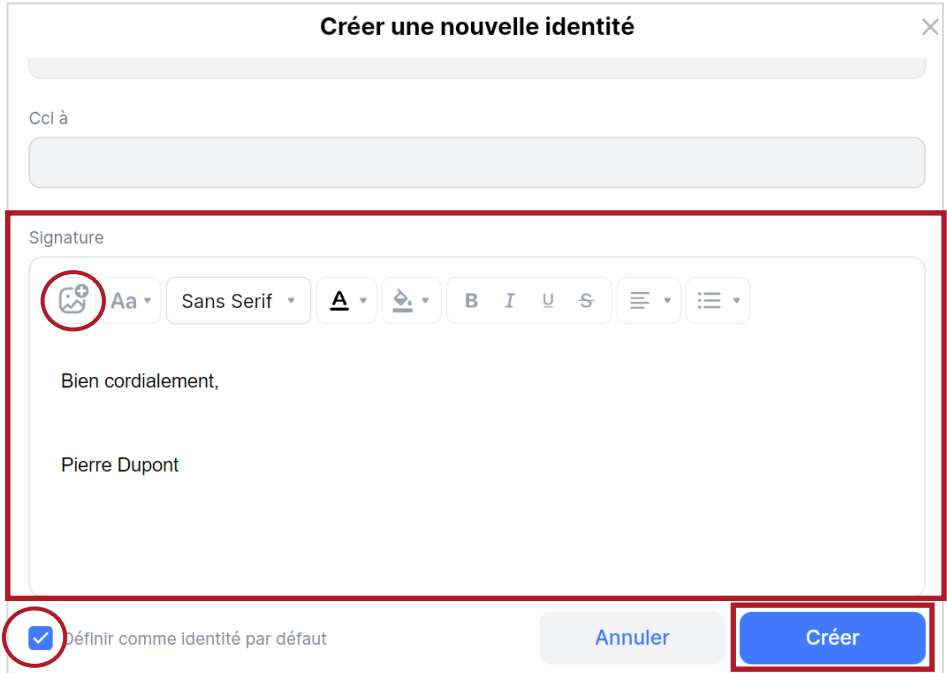

Il est possible de modifier une identité créée, à tout moment en cliquant sur l'icône représentant un crayon. Vous pouvez ajouter plusieurs identités en répétant ce processus.

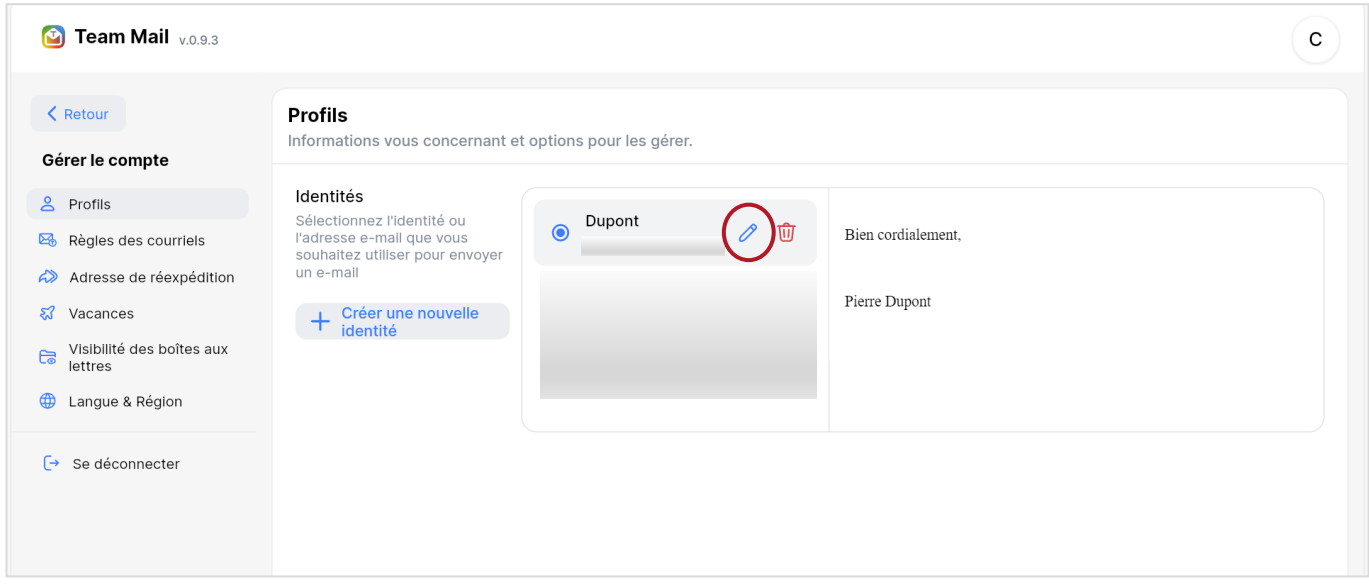

Lorsque vous envoyez un mail, sélectionnez l'identité souhaitée en cliquant sur l'icône du crayon sur la ligne de l'expéditeur. La signature associée à cette identité s'affichera simultanément.

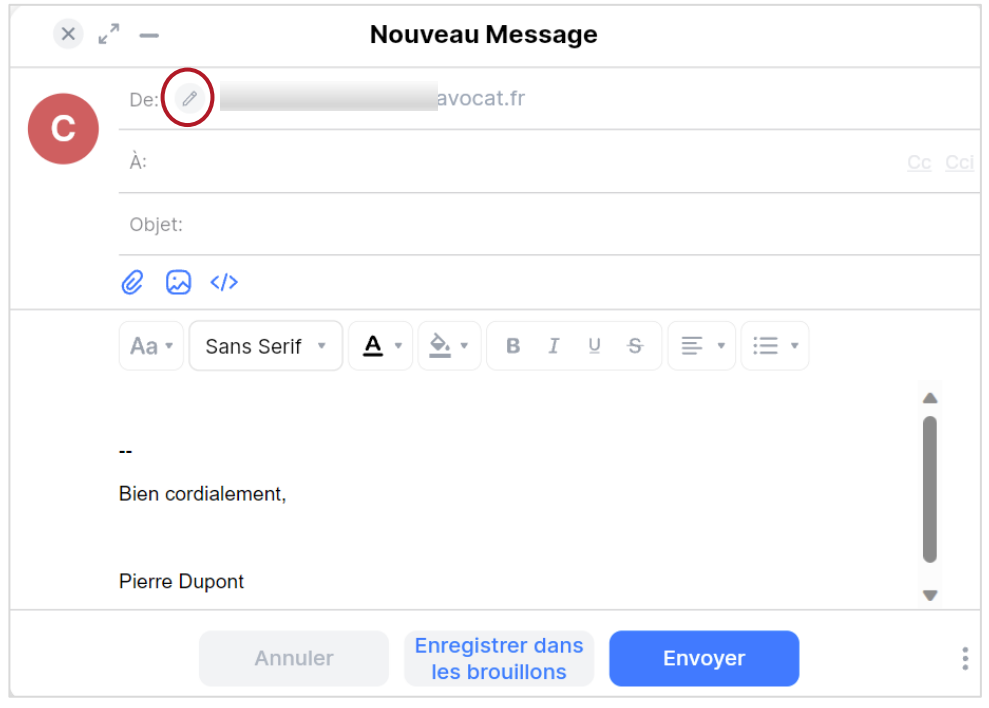

# <span id="page-18-0"></span>1.10 Créer un message d'absence

En utilisant la fonction « Vacances » pour programmer un message d'absence automatique, vous pouvez facilement informer vos correspondants que vous êtes absent et que vous ne pouvez pas répondre à leurs messages pour le moment.

Pour activer cette fonction, il suffit de suivre quelques étapes simples :

- À partir de votre profil utilisateur situé en haut à droite de l'écran, cliquer sur « Gérer le compte ».
- Dans le menu situé sur la gauche, cliquer sur « Vacances ».
- Activer la fonction « Répondez automatiquement aux messages lorsqu'ils sont reçus ».
- Puis indiquer la date et l'heure de début et de fin de la période d'absence.
- Ensuite, saisir le « Sujet », c'est-à-dire le sujet qui apparaîtra en objet du message
- Rédiger le message dans l'espace « Message » dédié à la rédaction
- Enfin, cliquer sur le bouton bleu « Sauvegarder les modifications » pour enregistrer ces paramètres et ce message.

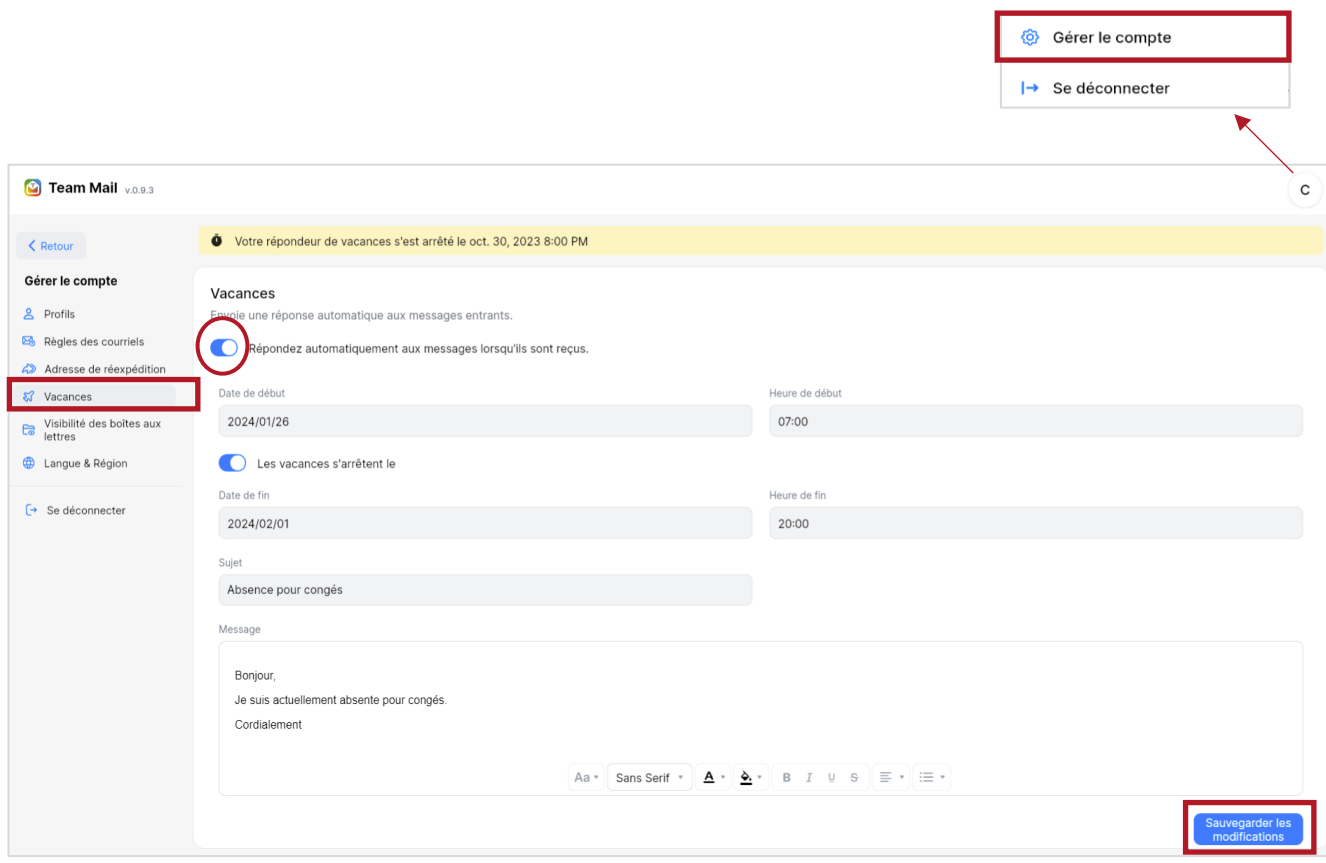

# <span id="page-19-0"></span>1.11 Gérer la visibilité des boîtes aux lettres et dossiers

La fonction « Visibilité des boîtes aux lettres » permet d'afficher ou de masquer les boîtes aux lettres et les dossiers contenus dans les boîtes.

Voici les étapes à suivre pour modifier la visibilité de vos boîtes aux lettres :

- Depuis votre profil utilisateur situé en haut à droite de l'écran, cliquer sur « Gérer le compte ».
- Dans le menu situé sur la gauche, cliquer sur « Visibilité des boîtes aux lettres ».
- Une liste de toutes les boîtes aux lettres et leurs dossiers respectifs s'affichera. Pour masquer certains dossiers, cliquer simplement sur le bouton « Masquer ». Pour les réafficher, cliquer sur « Afficher ».

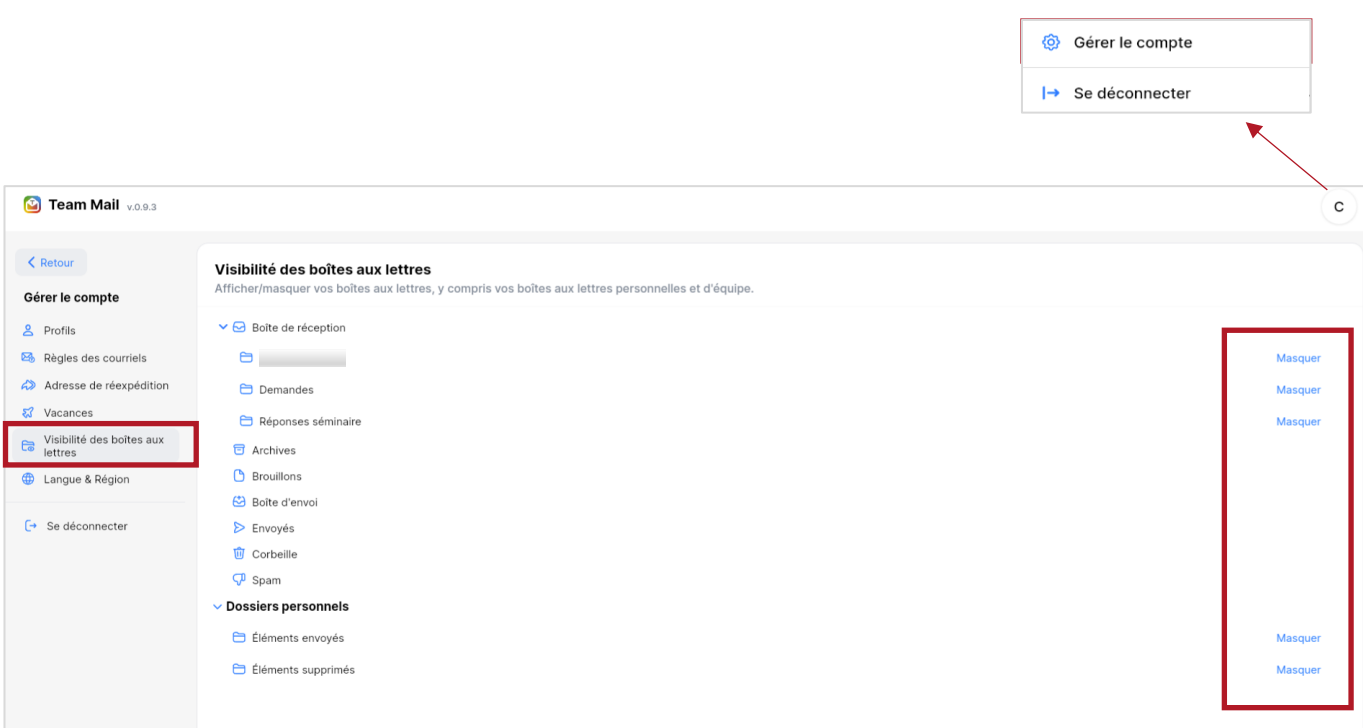

# <span id="page-20-0"></span>1.12 Langue & région

Lorsque vous choisissez la langue que vous souhaitez utiliser, toutes les fonctionnalités et les textes de l'interface de l'application seront traduits dans cette langue.

Les étapes à suivre pour modifier la langue :

- Depuis de votre profil utilisateur situé en haut à droite de l'écran, cliquer sur « Gérer le compte ».
- Dans le menu situé sur la gauche, cliquer sur « Langue & Région ».
- Sélectionner la langue à utiliser dans le menu déroulant.

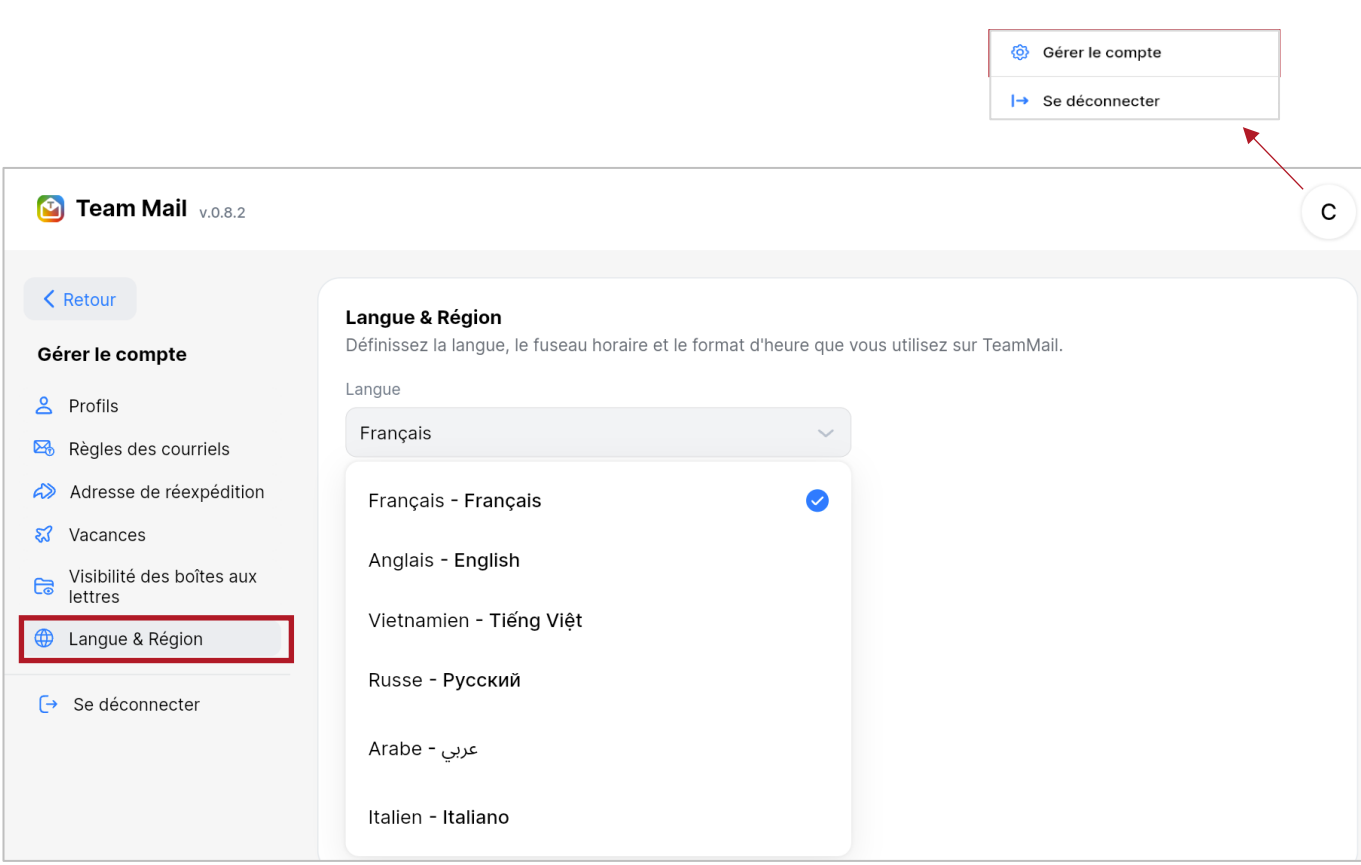

### <span id="page-21-0"></span>1.13 Adresse de réexpédition

En réexpédiant automatiquement vos mails vers une autre adresse, vous vous assurer de ne manquer aucun message important, même si vous n'êtes pas en mesure de consulter votre messagerie @avocat.fr.

Cette fonctionnalité est particulièrement utile en cas de déplacement ou si vous avez plusieurs adresses électroniques à gérer.

Les étapes à suivre pour réexpédier automatiquement tous vos mails reçus depuis votre messagerie avocat.fr vers une autre adresse mail :

- Depuis votre profil utilisateur situé en haut à droite de l'écran, cliquer sur « Gérer le compte ».
- Dans le menu situé sur la gauche, cliquer sur « Adresse de réexpédition ».
- Saisir l'adresse mail de destination puis cliquer sur « + Ajouter un destinataire ».
- Le mail de redirection apparait dans la liste.

Tous les mails reçus seront désormais réexpédiés vers cette adresse.

L'option « Conservez une copie de l'e-mail dans la boîte de réception » est pré-cochée, mais vous avez la possibilité de ne pas choisir cette option.

Vous pouvez également ajouter d'autres adresses de réexpédition en recliquant sur le bouton bleu « ajouter un destinataire » et refaire les étapes.

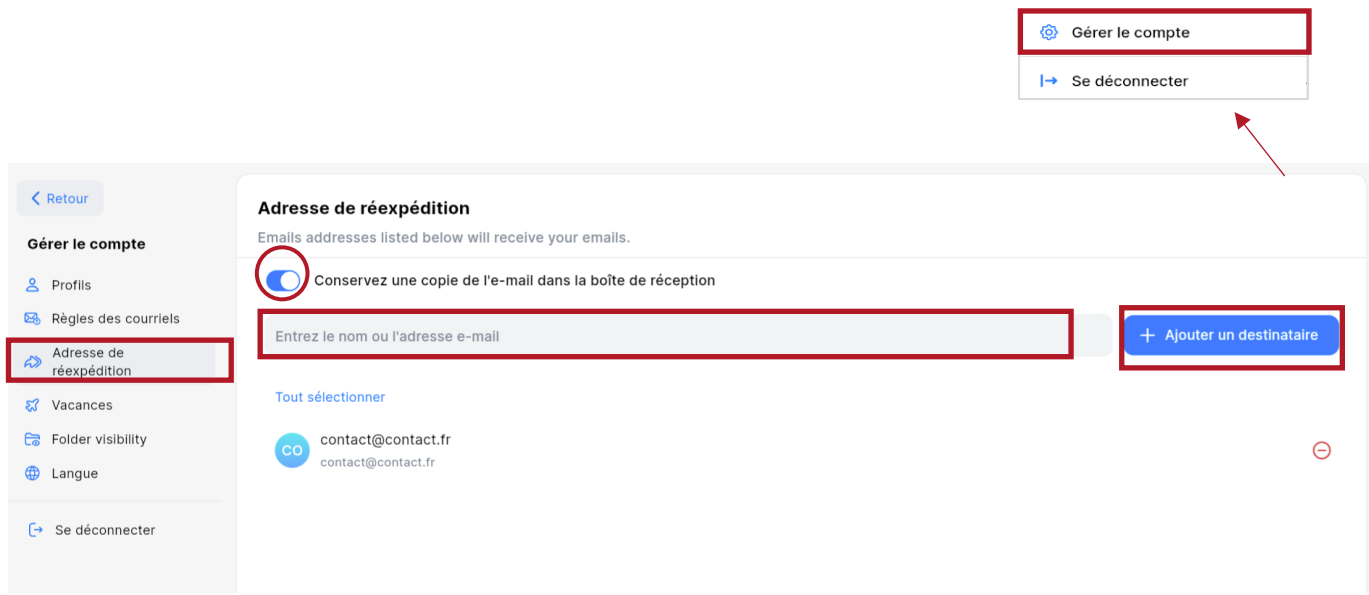

*Important : L'activation de l'option « Adresse de réexpédition » se fait sous votre entière responsabilité.* 

*Nous vous conseillons vivement de ne pas rediriger les messages reçus via le Service E-messagerie vers une messagerie dont le niveau de sécurité et de confidentialité ne serait pas suffisant au regard des règles de la profession d'avocat, notamment celles relatives au secret professionnel, et du Règlement général sur la protection des données (RGPD).* 

*Pour plus d'information vous pouvez vous référer au guide cybersécurité : [\(https://www.cnb.avocat.fr/fr/actualites/un-guide-pour-accompagner-les-avocats-exposes-aux-risques-cyber\)](https://www.cnb.avocat.fr/fr/actualites/un-guide-pour-accompagner-les-avocats-exposes-aux-risques-cyber)*

## <span id="page-22-0"></span>1.14Accepter/refuser un RDV lorsque les options d'acception ou de refus ne sont pas affichées dans le mail

Vous avez reçu une invitation mais n'avez aucune option pour accepter ou refuser celle-ci dans le mail. Cela peut arriver lorsque l'invitation a été envoyée depuis Outlook.

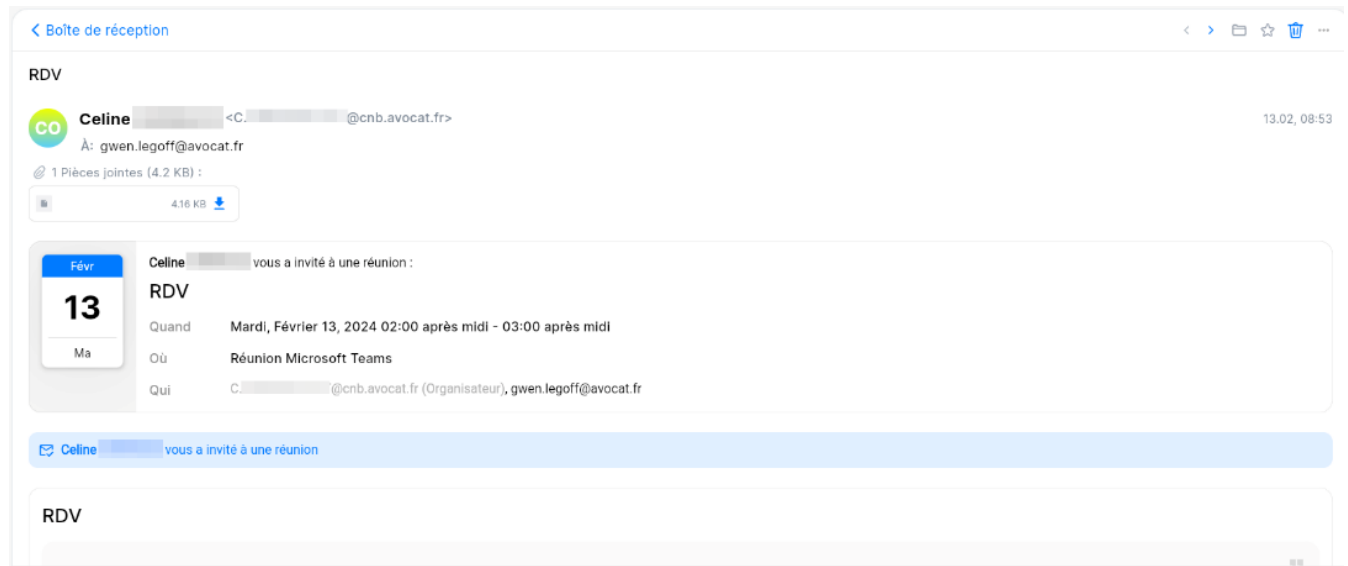

Afin de pouvoir accepter ou refuser l'invitation connectez-vous sur votre Calendrier et cliquez sur le RDV. Vous verrez les options pour accepter ou refuser l'invitation.

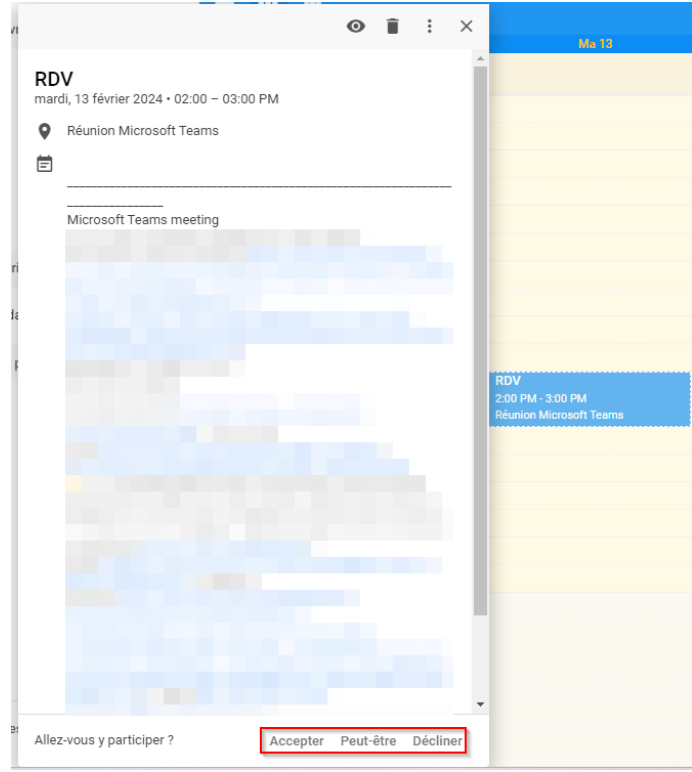

Le RDV va ici être accepté en cliquant sur le bouton « Accepter ».

Le RDV apparaît ensuite comme étant accepté dans le Calendrier.

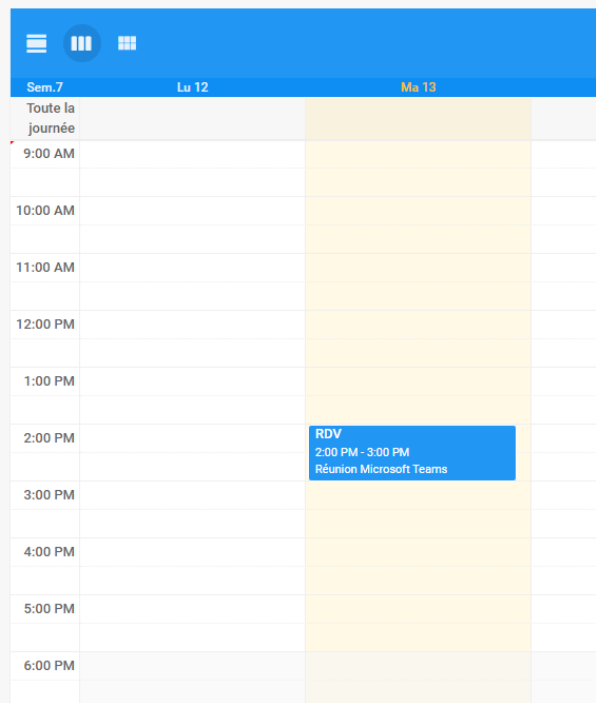

# <span id="page-24-0"></span>II AGENDA

L'interface de « Agenda » permet de visualiser votre emploi du temps de manière claire et organisée.

Une fois dans l'application « Agenda », vous pouvez facilement planifier vos événements, rendezvous et autres tâches importantes.

### 2.1 Options d'affichage du calendrier

<span id="page-24-1"></span>Vous disposez de 2 options d'affichage du calendrier :

- « Jours non ouvrés » : permet d'afficher ou de masquer les jours non ouvrés
- « Evénements déclinés » : permet d'afficher ou de masquer les événements déclinés

Pour accéder à ces options :

- Cliquer sur « Gestion des calendriers ».
- Une nouvelle fenêtre s'affiche. Cliquer sur l'onglet « Affichage ».
- Cocher les options qui vous intéressent.

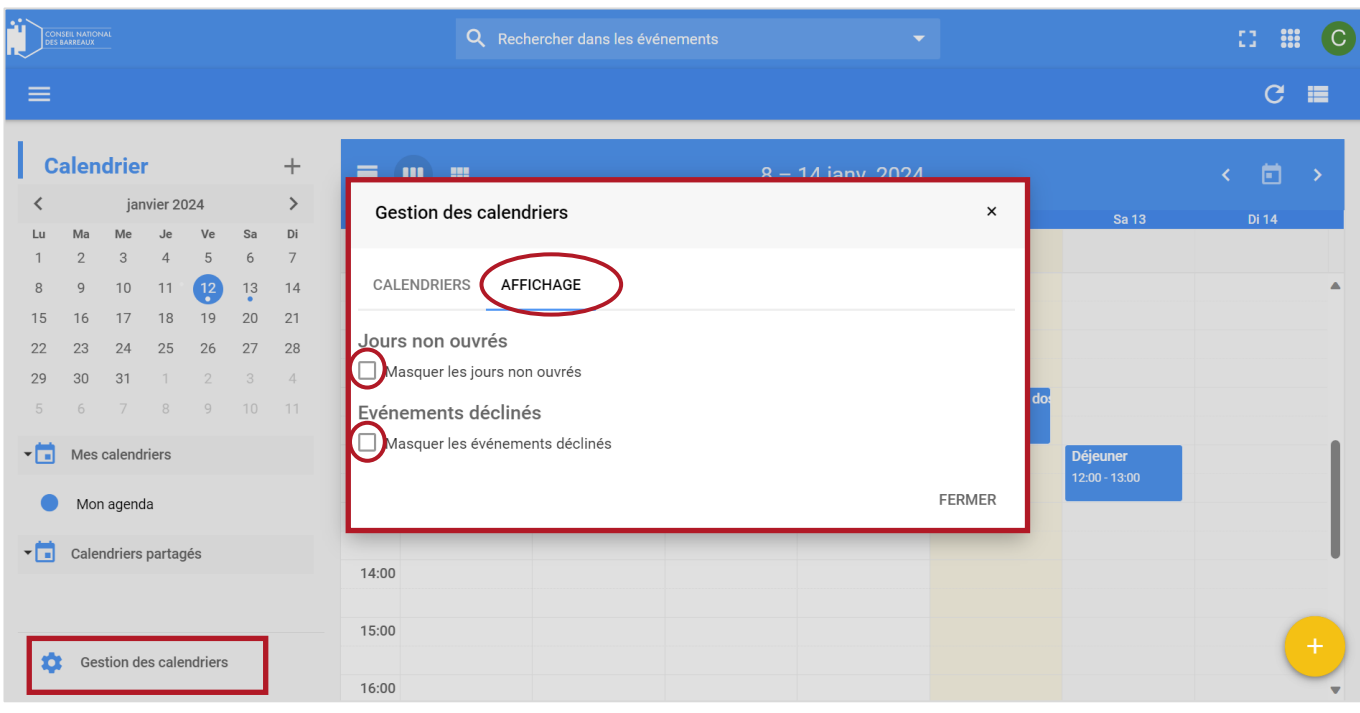

# 2.2 Création de rendez-vous ou d'événement

<span id="page-25-0"></span>Créer une invitation pour un rendez-vous ou un événement dans votre calendrier est simple à réaliser.

Tout d'abord, ouvrez votre agenda :

- Cliquer sur le bouton  $\frac{88}{80}$  situé à côté de profil utilisateur en haut à droite de l'écran.
- Sélectionner « Calendar ».

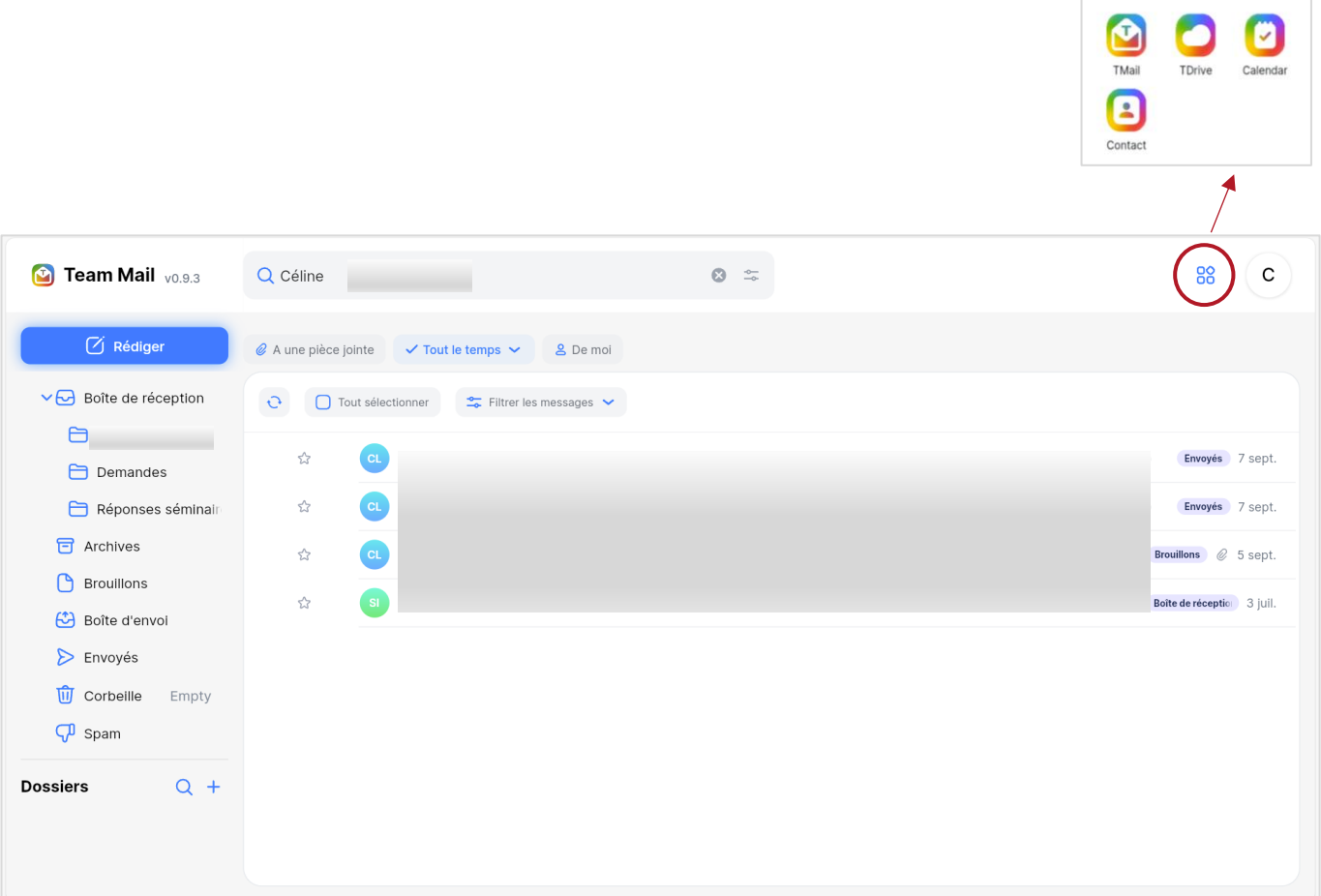

- Cliquer sur l'heure et la date correspondantes dans le calendrier. Une fenêtre s'ouvre pour vous permettre de créer un nouvel événement.
- Renseigner les détails de l'événement, tels que l'objet, la date, l'heure, le lieu, les participants, la description etc.
- Une fois que vous avez terminé de saisir les informations, vous pouvez publier votre événement en cliquant sur « Enregistrer ».

Votre événement sera alors visible par toutes les personnes invitées et elles pourront y répondre en fonction de leur disponibilité.

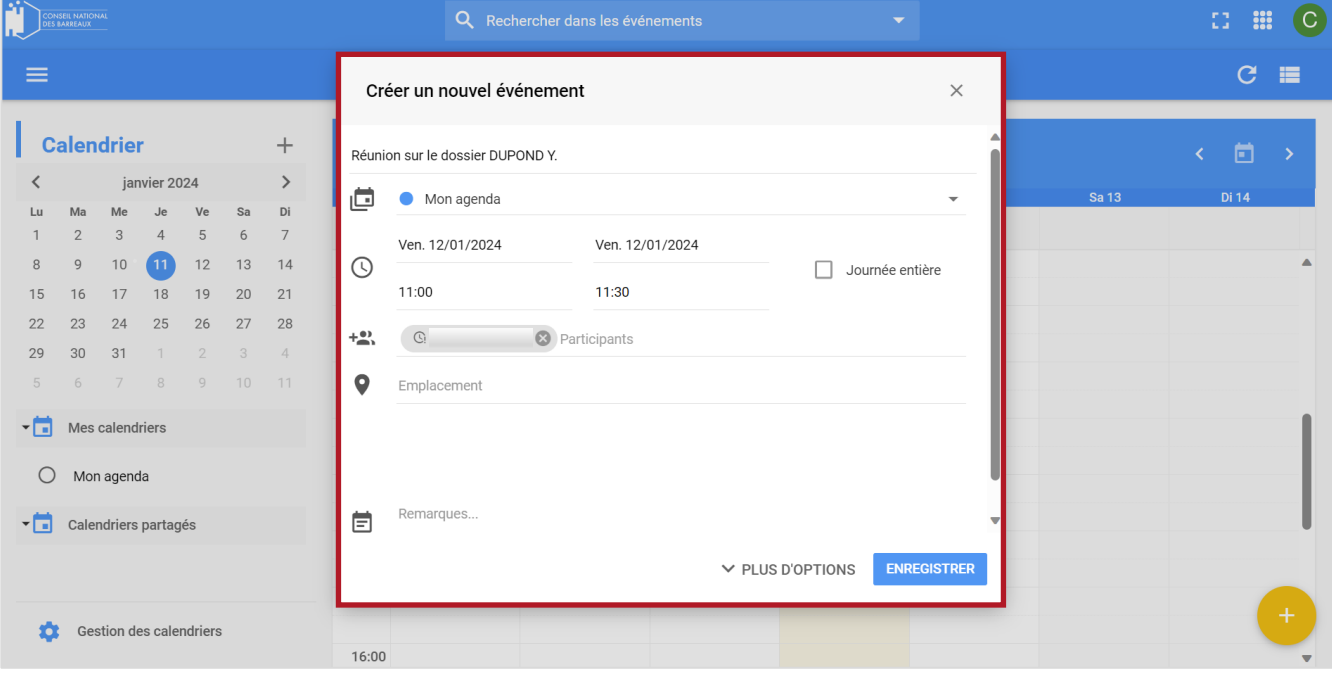

Un moyen simple de consulter votre rendez-vous est de placer le curseur de la souris sur l'événement, ce qui fera apparaître une fiche détaillée de l'événement.

Cette méthode vous permet d'accéder rapidement à l'information en un seul clic, comme pour voir la liste des participants et leurs statuts de présence.

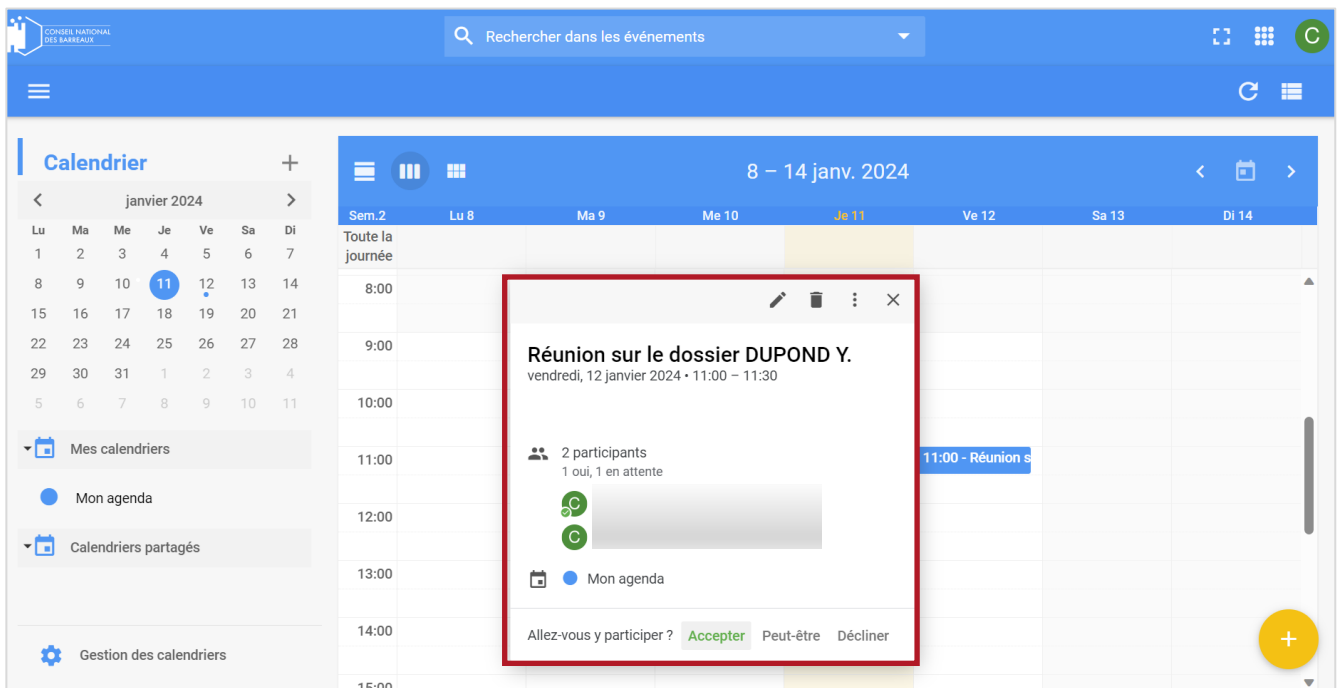

#### 2.3 Partage de calendrier avec vos contacts

<span id="page-28-0"></span>Pour partager votre agenda avec vos contacts, suivez ces étapes simples :

- Cliquer sur « Gestion des calendriers » situé en bas à gauche de l'écran.
- Une fenêtre « Gestion des calendriers » s'ouvre. Cliquer sur « Mon agenda ».

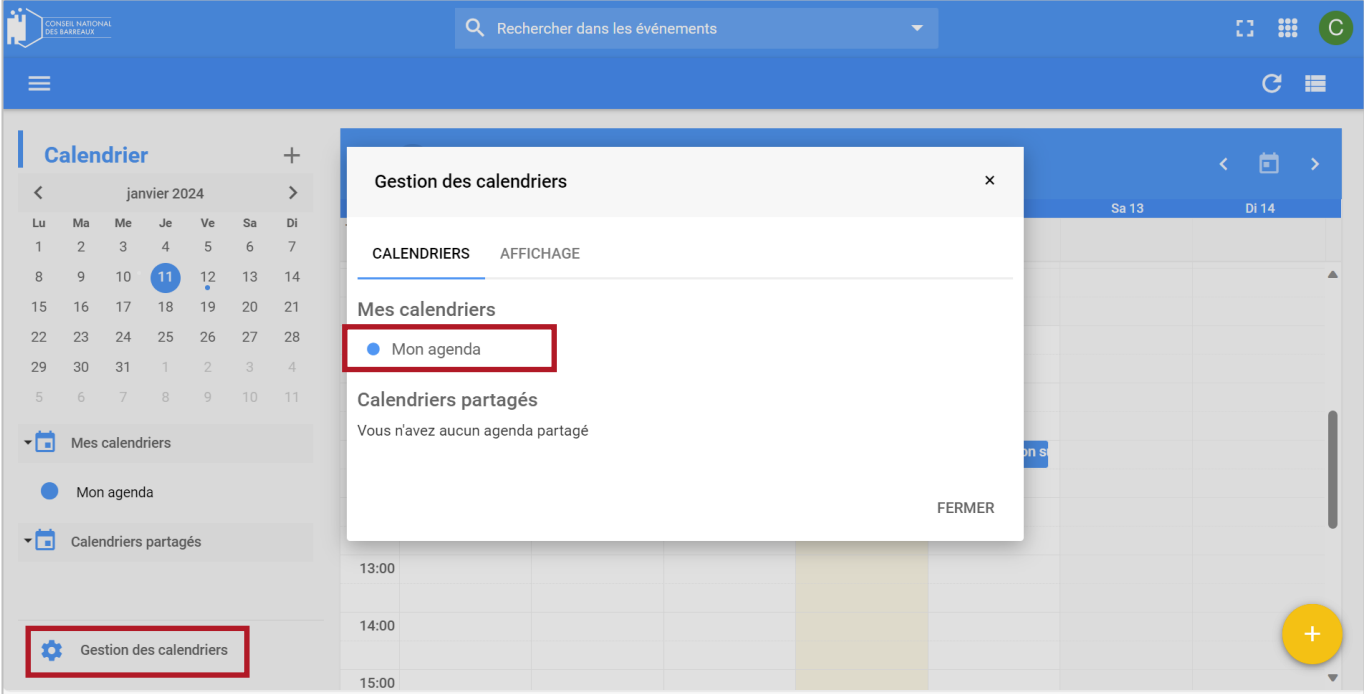

- Une fenêtre « Configuration du calendrier » s'ouvre. Cliquer sur « Délégation » puis saisir le nom de la personne avec laquelle vous souhaitez partager votre calendrier.
- Enfin, cliquer sur « Ajouter » et « Enregistrer ».

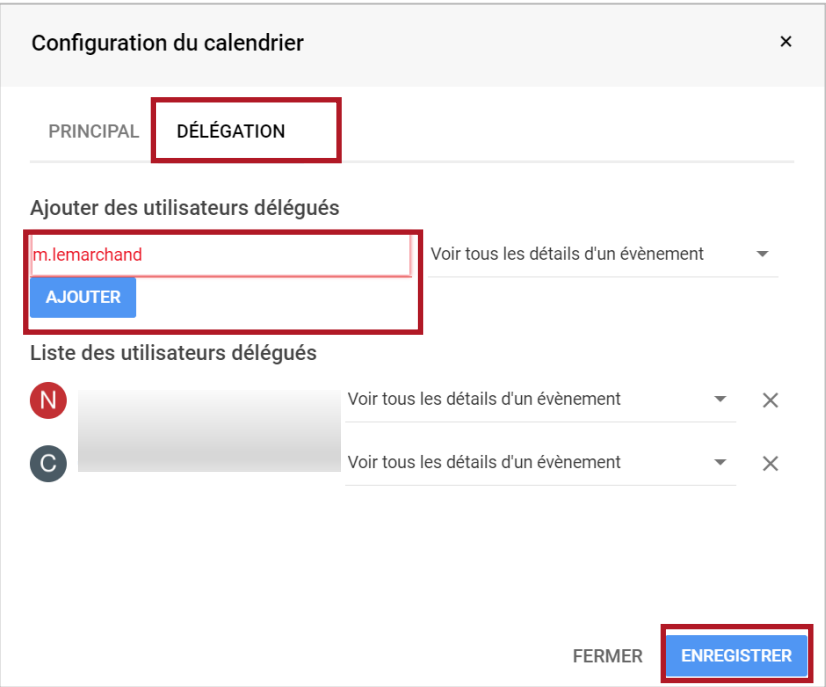

Votre contact sera maintenant ajouté à la liste des utilisateurs délégués. Vous pouvez lui attribuer les droits nécessaires :

Modifier les évènements et contrôler le partage

Modifier les évènements

Voir tous les détails d'un évènement

Pour accéder à des calendriers partagés, vous devez avoir été autorisé à le faire par les utilisateurs concernés.

Pour visualiser les calendriers que d'autres utilisateurs ont partagés avec vous :

- Cliquer sur « Gestion des calendriers » en bas à gauche de l'écran.
- Une nouvelle fenêtre s'ouvrira, où les calendriers partagés seront affichés.

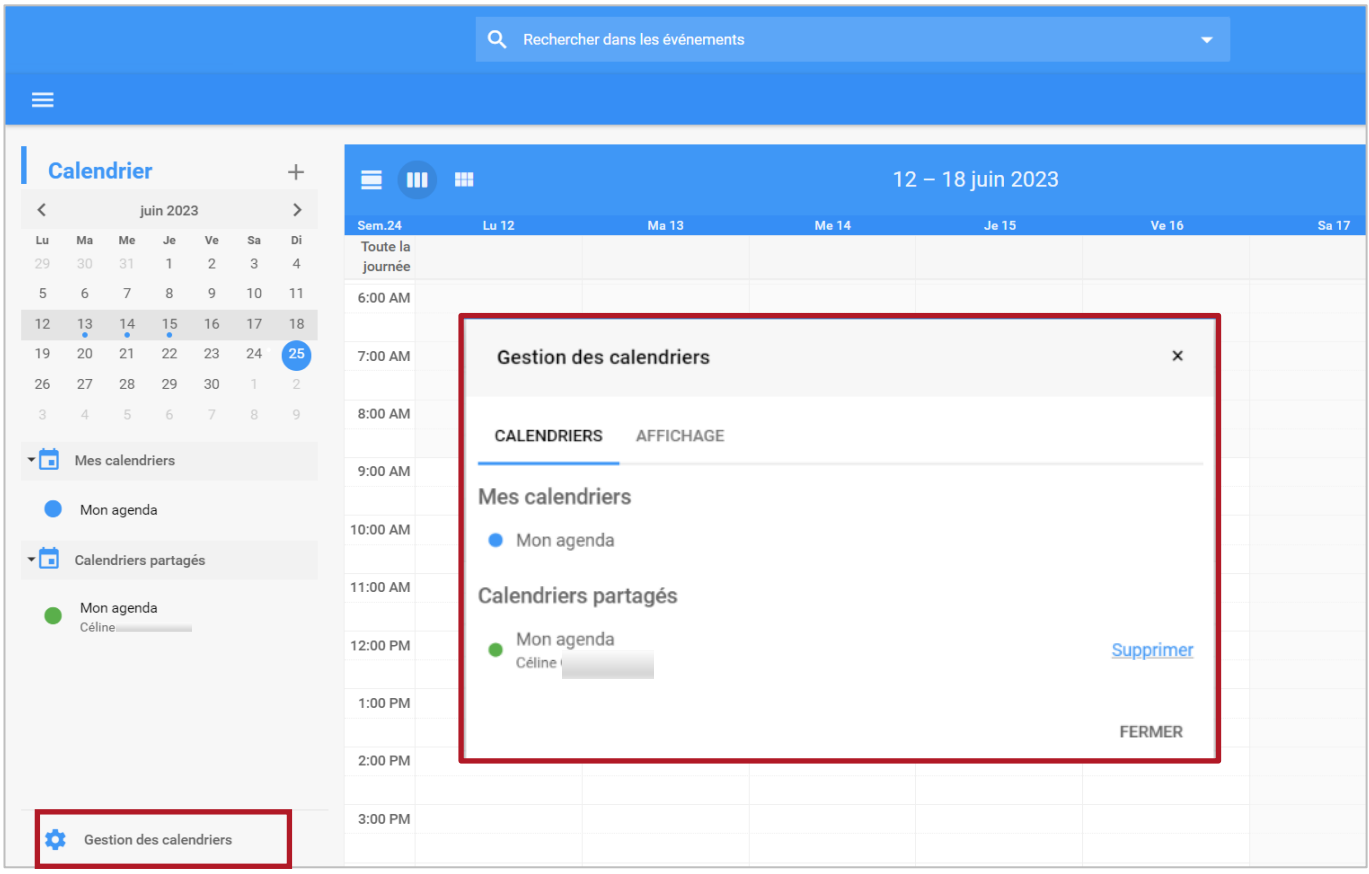

Pour une meilleure lisibilité, vous pouvez attribuer une couleur différente à votre agenda en sélectionnant le nom de l'utilisateur et en choisissant une couleur.

# <span id="page-31-0"></span>III CONTACTS

L'interface permet de gérer ses carnets d'adresses pour une meilleure efficacité et gestion des contacts.

Une fois dans l'application « Contact », vous pouvez facilement ajouter, supprimer, modifier, importer les informations de vos contacts.

Vous pouvez également organiser vos contacts en groupes pour une meilleure gestion.

#### 3.1 Créer un nouveau contact

<span id="page-31-1"></span>La création d'un nouveau contact dans votre répertoire ou carnet d'adresses est simple à réaliser.

Pour ajouter un nouveau contact dans votre répertoire :

- Cliquer sur le bouton  $\frac{88}{8}$  situé à côté du profil utilisateur en haut à droite de l'écran.
- Sélectionner « Contact ».

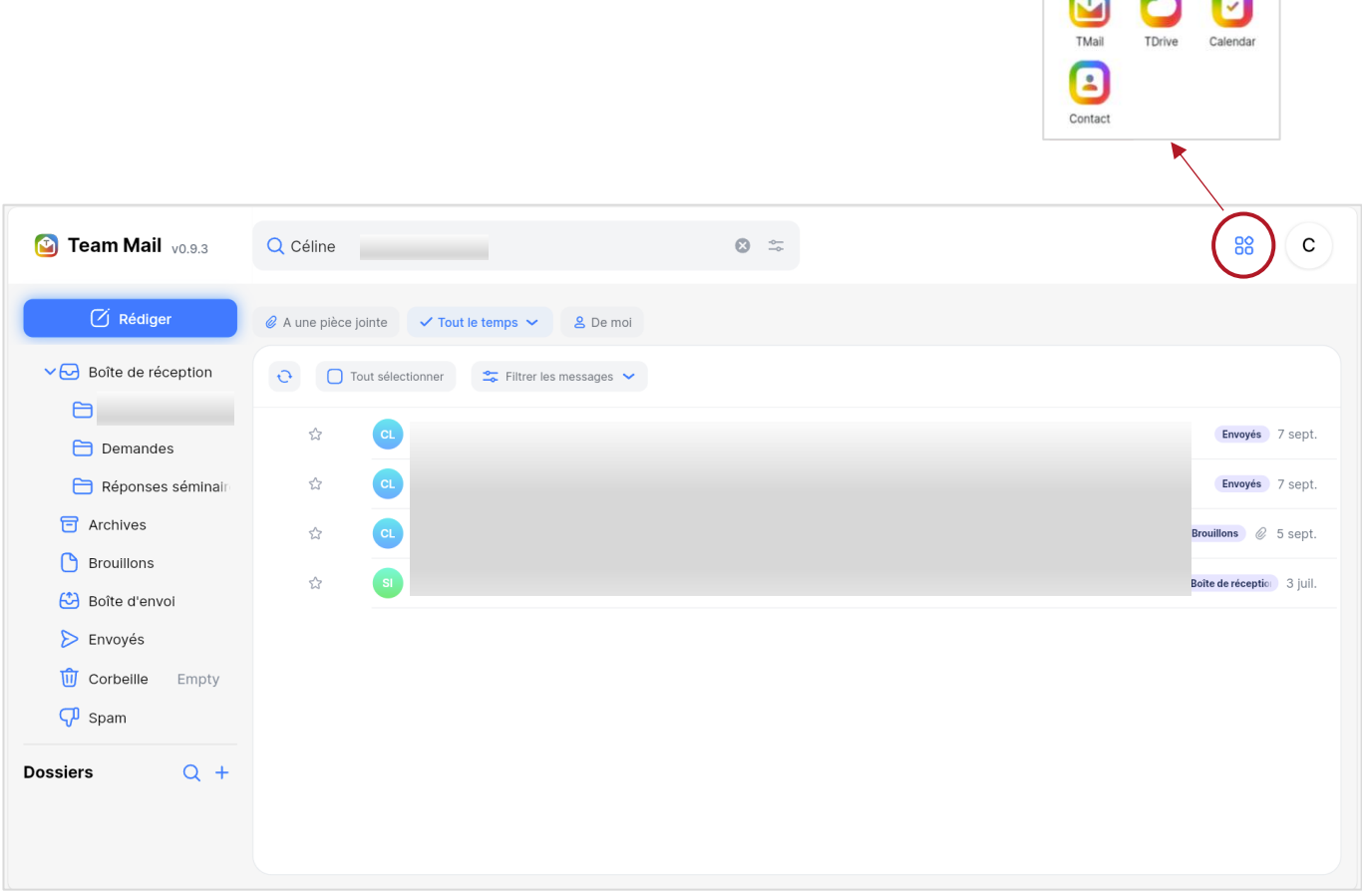

Puis cliquer sur le bouton situé en bas à droite de l'écran.

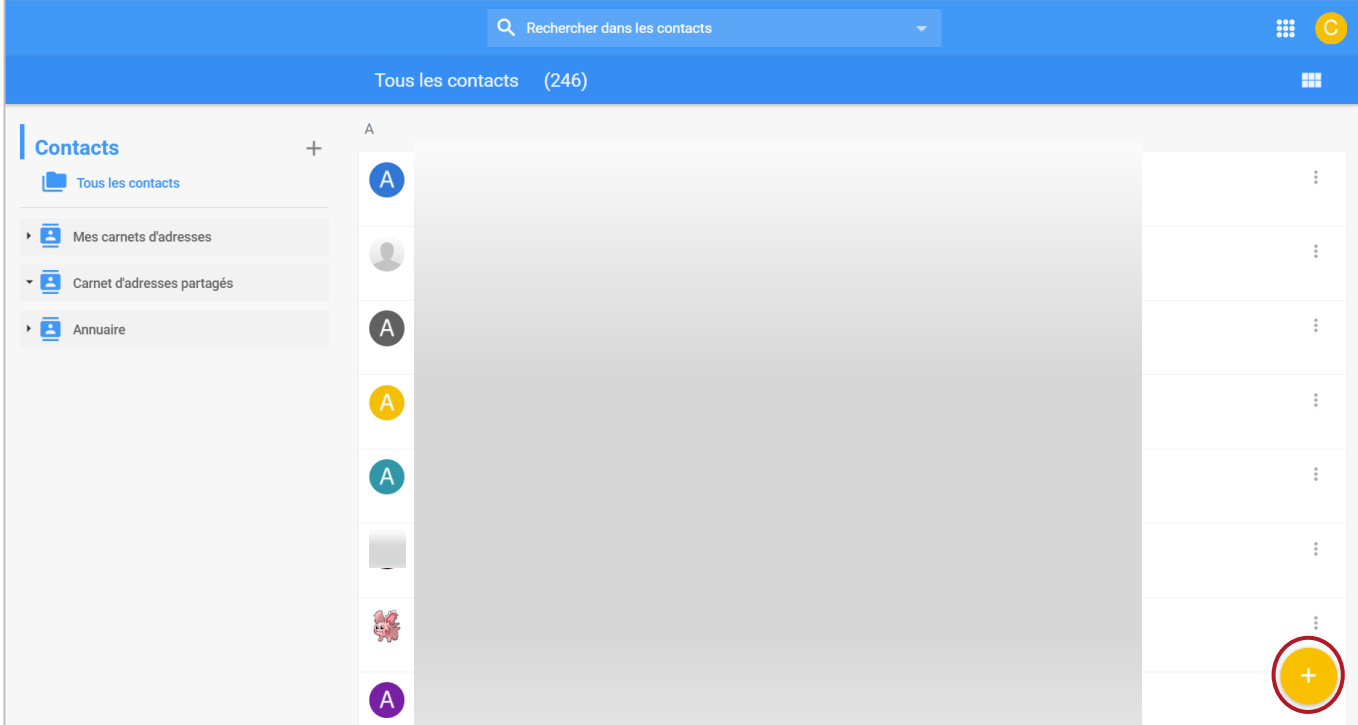

- Saisir les informations de la fiche de contact : nom, prénom, organisation, numéro de téléphone, adresse postale, adresse mail, photo.
- Si vous souhaitez ajouter des notes supplémentaires sur le contact, il est possible de le faire en utilisant l'encadré « Commentaires » prévu à cet effet.

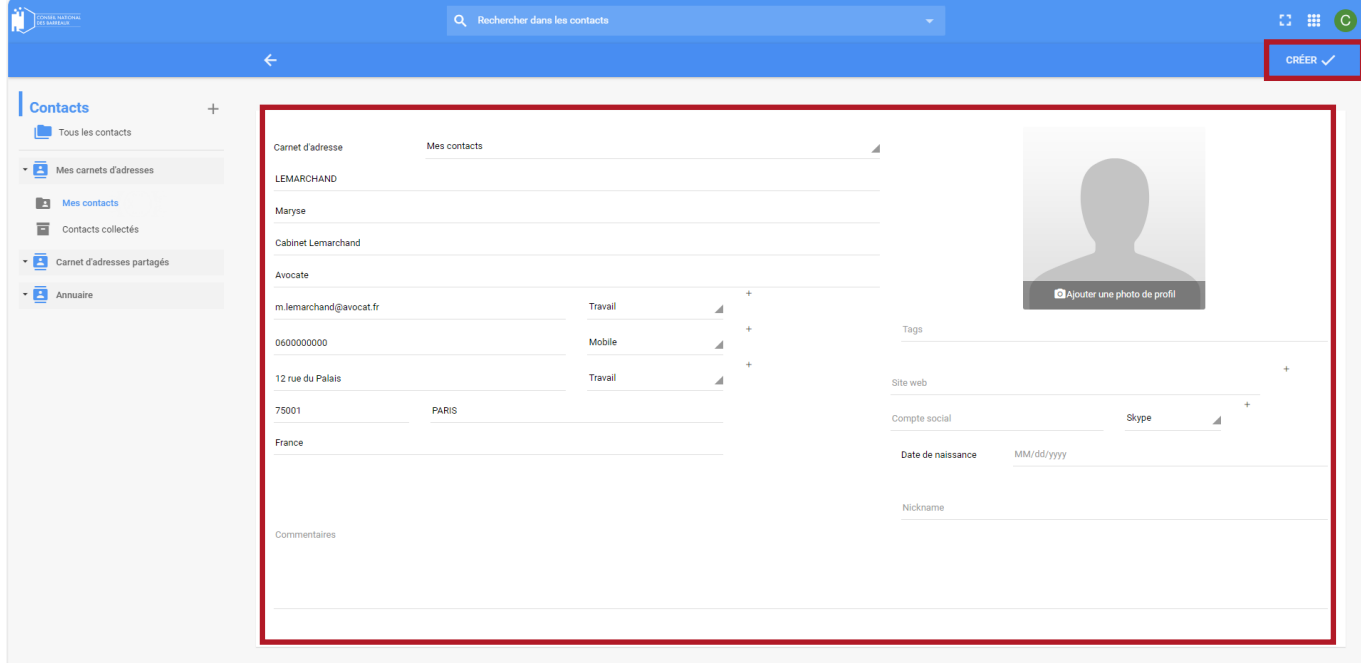

• Cliquer sur « Créer » en haut à droite de l'écran, pour enregistrer le nouveau contact.

Sa fiche apparaît à l'écran :

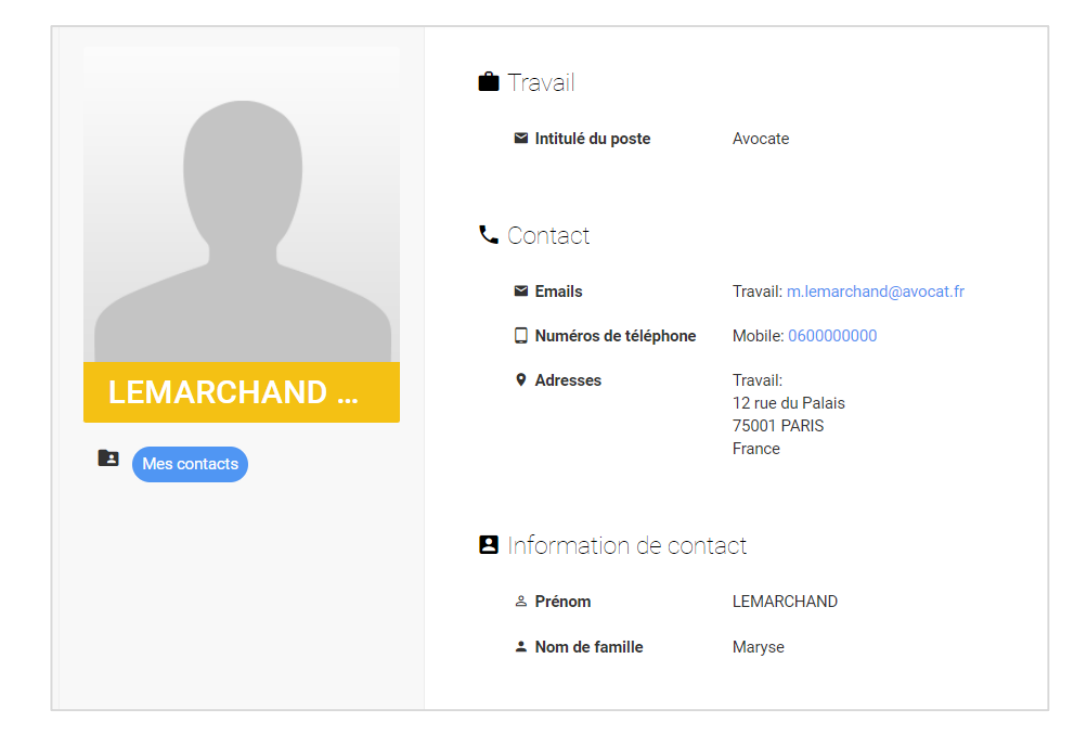

Une fois que vous avez créé un nouveau contact, vous pouvez le modifier ou le supprimer à tout moment. Il suffit d'accéder à votre répertoire et de sélectionner le contact en question.

### 3.2 Gérer ses carnets d'adresses

<span id="page-34-0"></span>La fonctionnalité de gestion des carnets d'adresses permet de maintenir une organisation efficace de vos contacts.

Vous pouvez créer des carnets d'adresses pour différents groupes de contacts, tels que des confrères ou des clients.

Pour gérer vos carnets d'adresses :

- Cliquer sur le bouton +
- Un menu apparait et permet de :
	- o Créer un nouveau carnet d'adresse
	- o Rechercher des utilisateurs afin de s'abonner à leur carnet d'adresses
	- o Importer des contacts depuis un fichier vCard (.vcf) dans un de vos carnets d'adresses

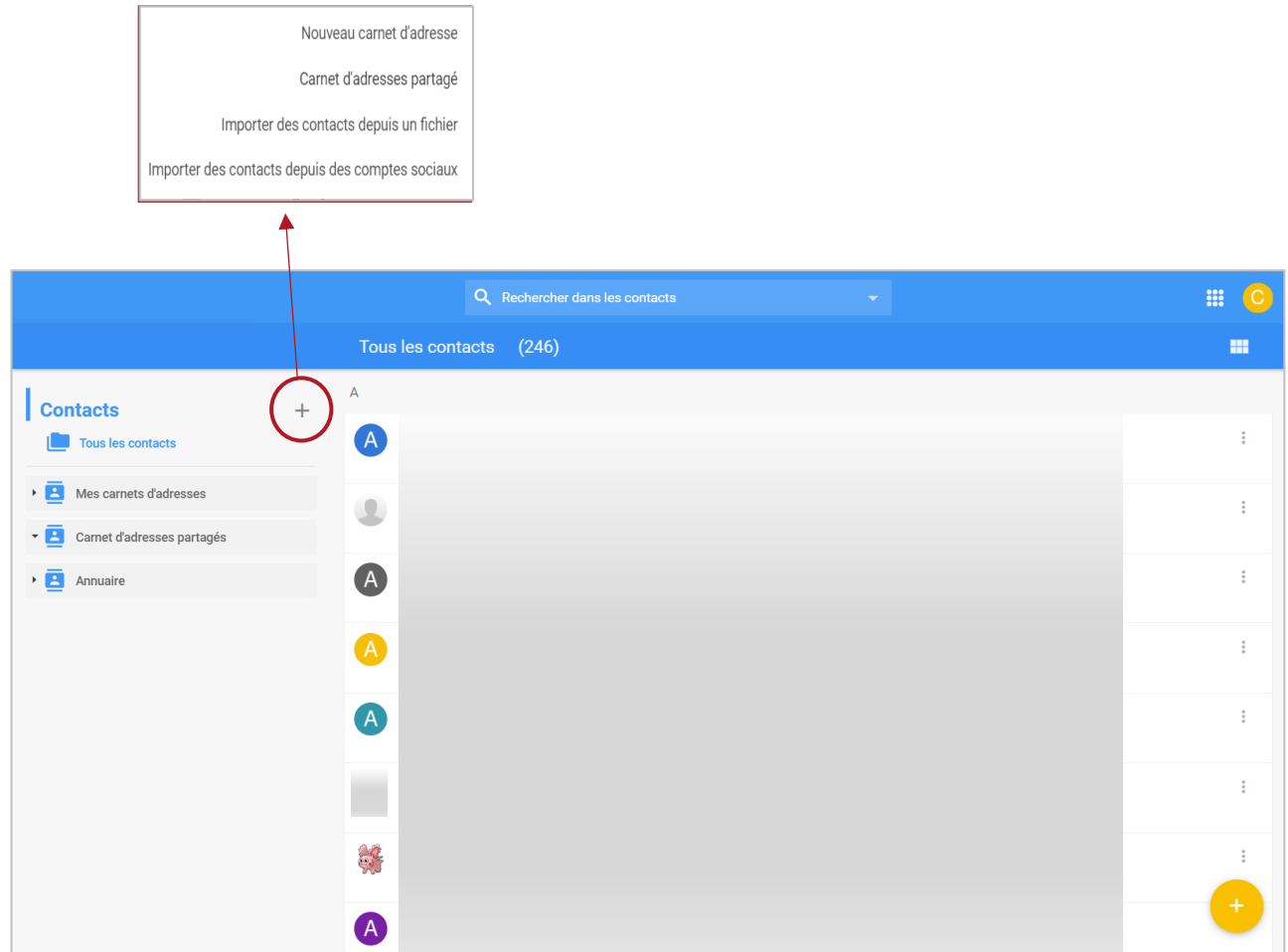

# 3.3 Importer des contacts depuis un fichier vCard (.vcf)

<span id="page-35-0"></span>L'importation de contacts dans votre répertoire ou carnet d'adresses depuis un fichier vCard (.vcf) est simple à réaliser.

Pour ce faire :

- Cliquer sur le bouton +
- Cliquer sur « Importer des contacts depuis un fichier ».

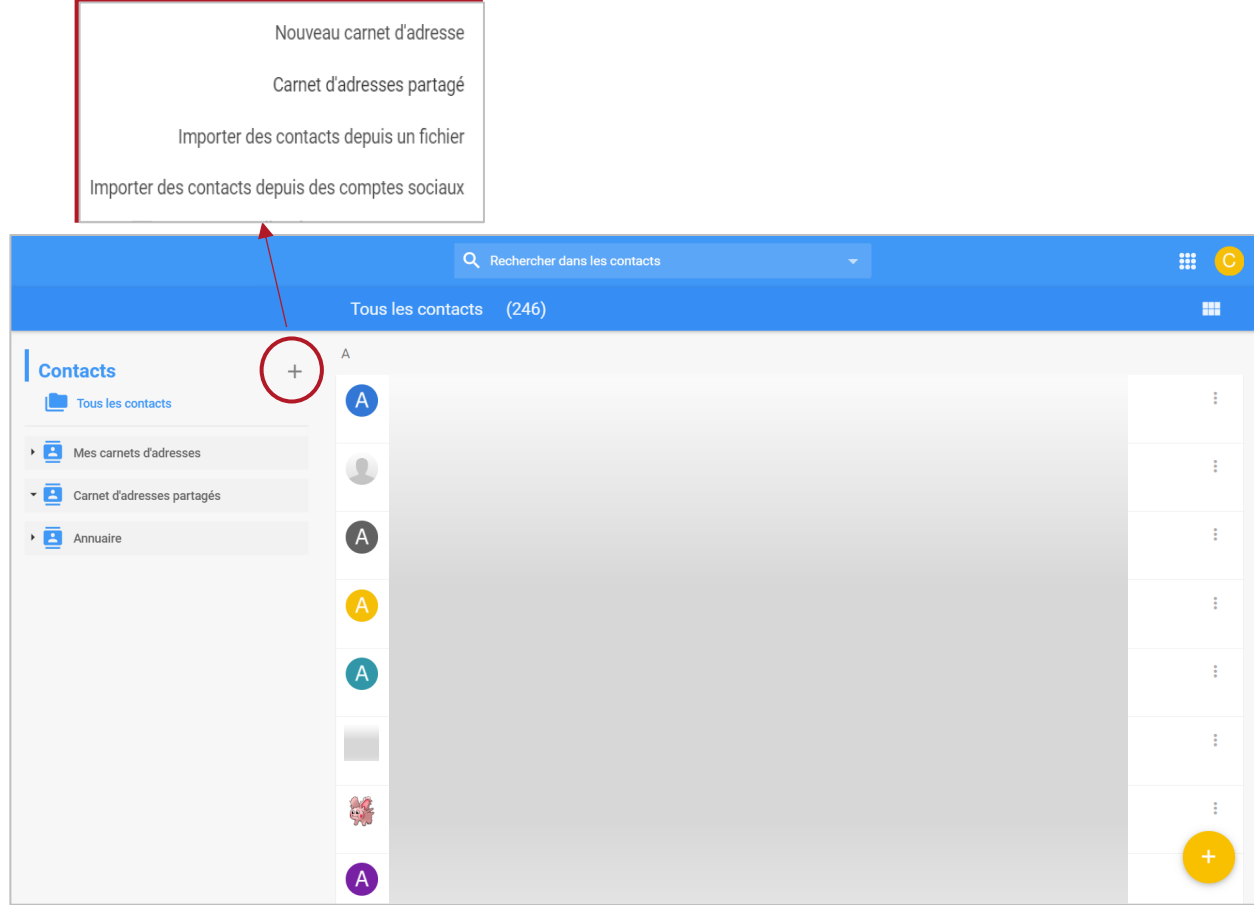

• Sélectionner le fichier vCard que vous souhaitez importer depuis vos fichiers :

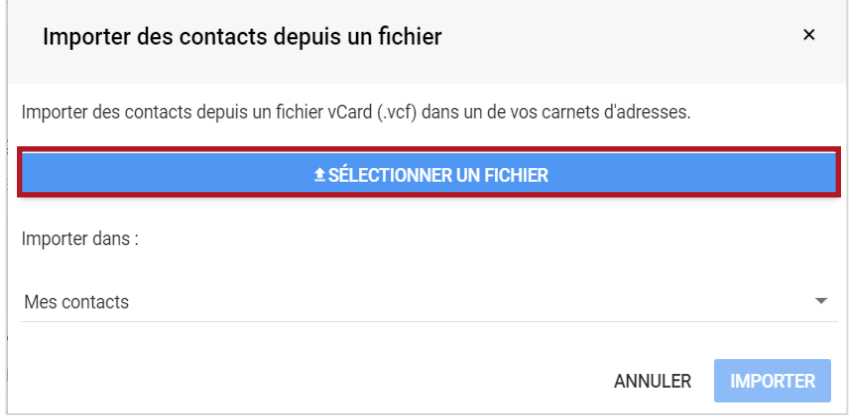

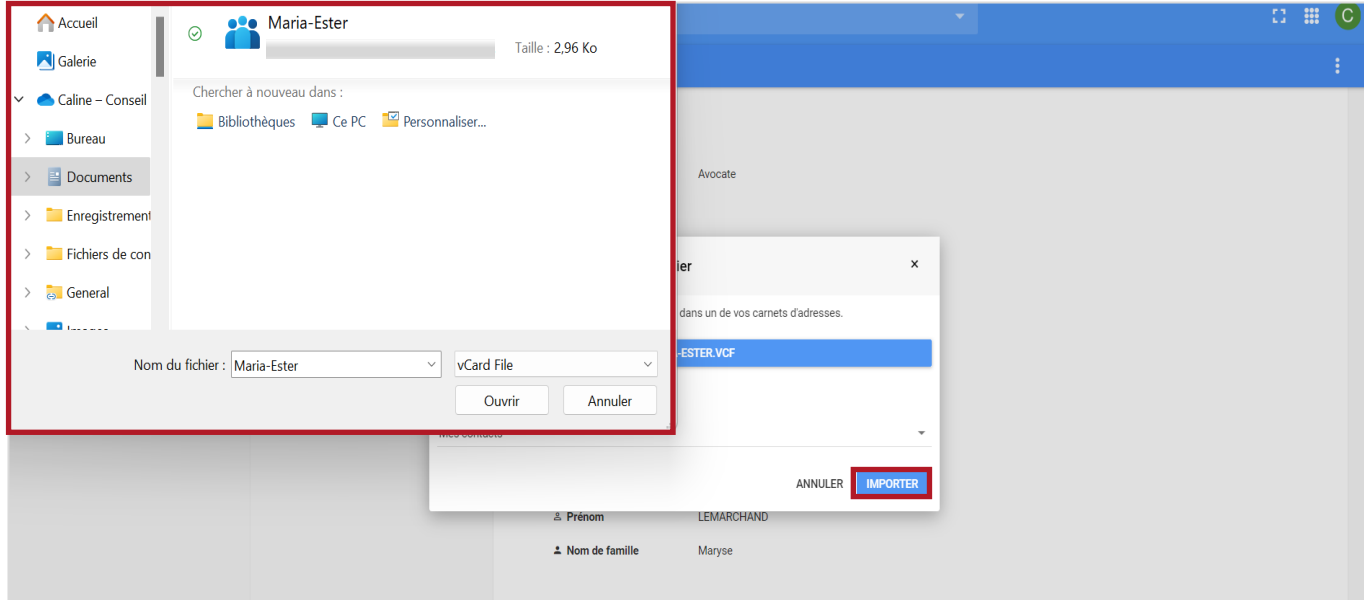

• Et enfin, cliquer sur « importer ».

Le nouveau contact est désormais ajouté au répertoire.

# Une question ? Contacter le support informatique

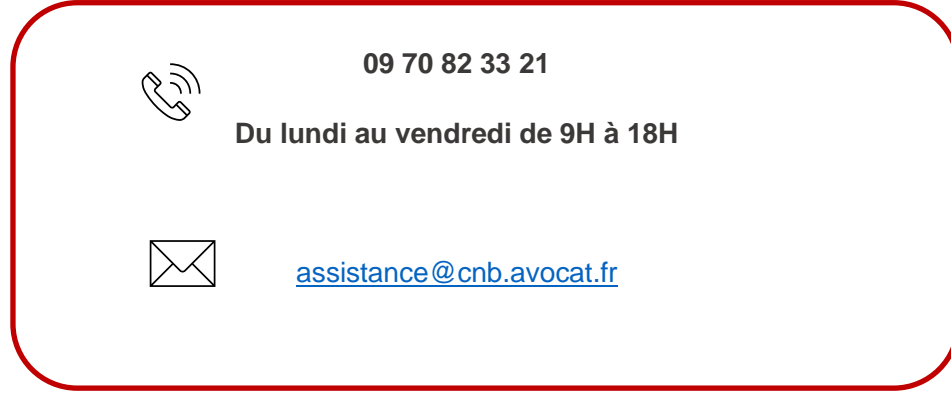